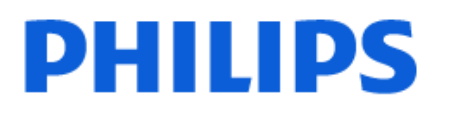

Television

*7428 Series*

# Mode d'emploi

43PUT7428

Register your product and get support at www.philips.com/TVsupport

## Contenu

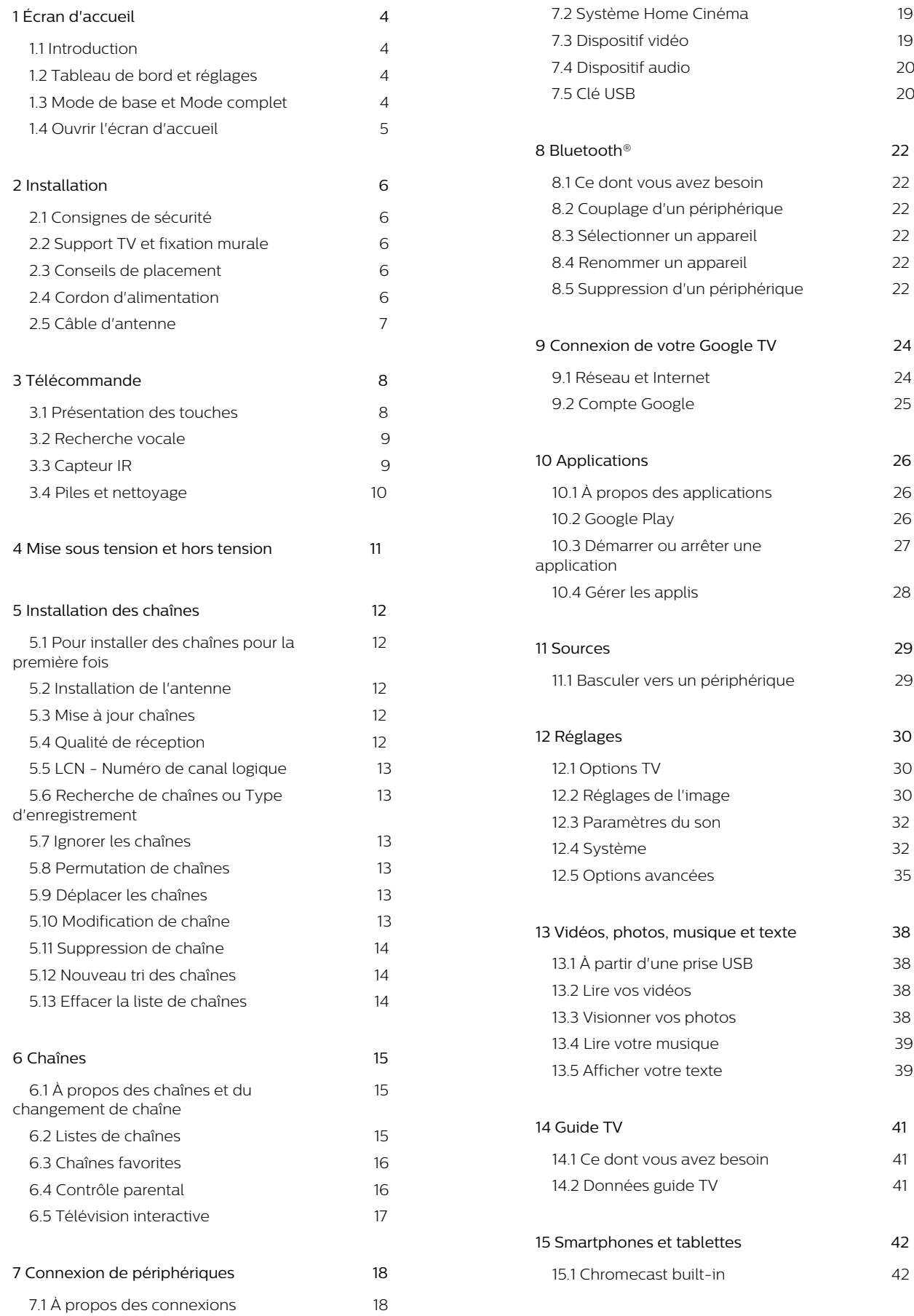

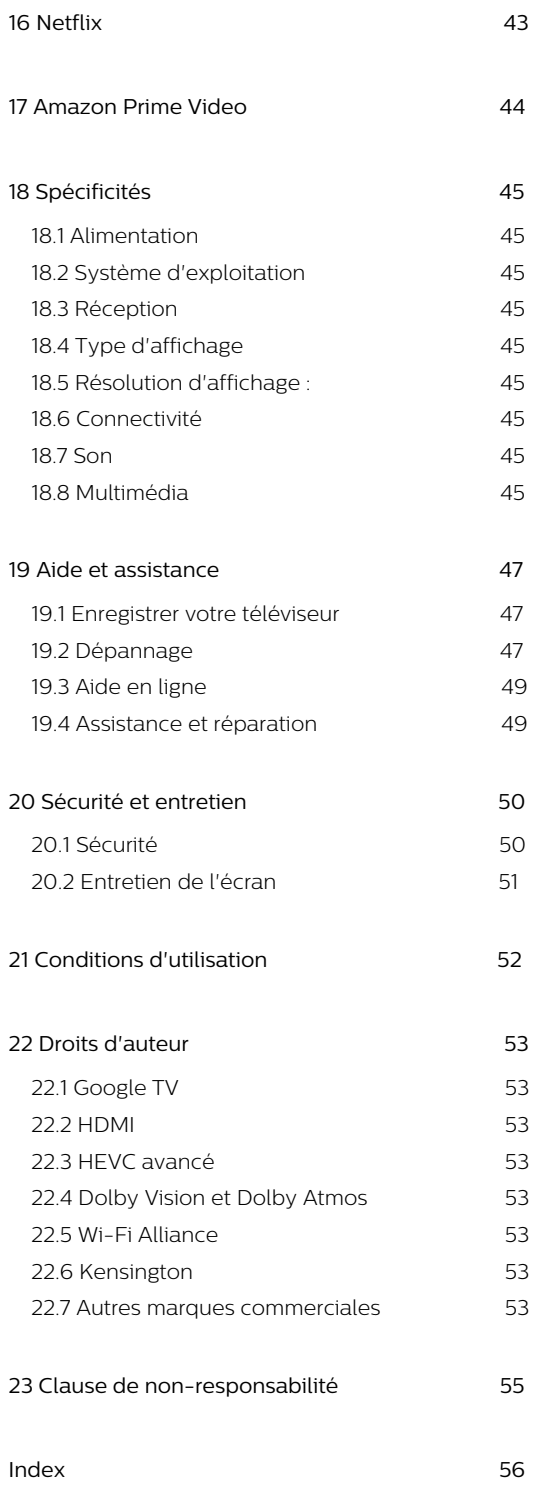

# <span id="page-3-0"></span>1. Écran d'accueil

## <span id="page-3-1"></span>11 Introduction

<span id="page-3-2"></span>Pour profiter de tous les avantages de votre Google TV, connectez le téléviseur à Internet. Appuyez sur la touche HOME de votre télécommande pour afficher votre écran d'accueil. Comme sur votre smartphone ou tablette Android, l'écran d'accueil est le centre de votre téléviseur. Depuis l'écran d'accueil, vous pouvez choisir ce que vous voulez regarder en parcourant les options de divertissement de l'application et de la télévision en direct.

L'écran d'accueil est organisé sous forme de lignes grâce auxquelles vous pouvez découvrir le contenu extraordinaire de vos applications préférées. Vous pouvez également ajouter des lignes supplémentaires ou trouver de nouvelles applications pour obtenir plus de contenus. Les applications peuvent indiquer les recommandations de leur choix (si disponibles) comme lignes individuelles sur l'écran d'accueil.

### Recommandations sur votre écran d'accueil

À l'aide des nombreux onglets comme Accueil, Applications, Bibliothèque et Rechercher, vous pouvez découvrir des films et des séries à partir de vos services et des applications populaires. Connectez-vous à votre compte Google pour recevoir des recommandations personnalisées de vos services de streaming en fonction de ce que vous avez regardé et de ce qui vous intéresse. Vous pouvez également déclencher la recherche Google par recherche vocale ou saisie de texte dans l'onglet Rechercher.

#### Applications

L'onglet Applications de l'écran d'accueil contient toutes les applications préinstallées sur le téléviseur, ainsi que celles installées via Google Play™ Store. Vous pouvez également ajouter d'autres applications aux favoris depuis l'onglet Applications.

### Navigation

<span id="page-3-3"></span>Choisissez ce que vous souhaitez regarder par la suite grâce à une navigation conviviale. Parcourez vos recommandations personnalisées, reprenez où vous vous êtes arrêté ou trouvez rapidement une application à l'aide du nouveau système d'onglets.

#### Découvrez des recommandations personnalisées

Parcourez les séries et les films que vous allez aimer sur tous vos services multimédias préférés. Connectezvous à votre compte Google pour commencer.

Recevez des recommandations sur Google

Vos services sont enregistrés sur votre compte Google afin que vous puissiez obtenir de meilleures recommandations sur Google.

Consultez également www.support.google.com/googletv

## 12. Tableau de bord et réglages

### Tableau de bord

Le tableau de bord est un panneau latéral de Google TV qui permet d'accéder, entre autres, aux réglages, aux commandes du périphérique et aux notifications.

Le tableau de bord est accessible de deux façons :

**1 -** En accédant à l'icône de profil dans l'angle supérieur droit de l'écran d'accueil.

**2 -** En appuyant sur la touche DASHBOARD de votre télécommande.

Le tableau de bord contient les fonctions suivantes.

• Profil : pour afficher l'icône du profil utilisateur actuel ou pour ajouter un nouveau profil utilisateur • Réglages : pour accéder aux menus Configuration pour régler les paramètres TV.

• Horloge et économiseur d'écran : pour indiquer l'horloge du système et activer immédiatement l'économiseur d'écran en cliquant dessus.

- Source : pour lancer la liste de sources d'entrée afin de basculer sur l'un des appareils connectés.
- Image : lien rapide qui permet de régler les paramètres d'image.
- Notifications : pour vous envoyer les messages concernant le système Google TV ; appuyez sur Effacer tout pour ignorer toutes les notifications.

### Réglage des paramètres

Vous pouvez accéder au menu Réglages via le tableau de bord situé dans l'angle supérieur droit. Vous pouvez également accéder au menu Paramètres directement à partir de la télécommande en appuyant sur la touche DASHBOARD et en sélectionnant Paramètres.

## 1.3. Mode de base et Mode complet

### Différence en termes de fonctionnalités

Vous pouvez régler votre Google TV sur le Mode de

#### base ou le Mode complet.

Le mode de base contient uniquement les fonctions de Live TV et des périphériques externes (par exemple, HDMI). Avec le mode complet, vous devez vous connecter à votre compte Google et à Internet. Le mode complet vous offre toutes les fonctionnalités du mode de base, avec en plus des services personnalisés Google. Par exemple, des films et des émissions de télévision à partir de vos applications de streaming préférées, des recommandations personnalisées et l'Assistant Google pour rechercher et contrôler votre téléviseur avec votre voix.

### Différence au niveau de l'écran d'accueil

L'écran d'accueil du mode de base ne comporte que deux lignes et aucun onglet. La première ligne Accueil contient les icônes de Live TV , des Sources et du Tableau de bord pour l'utilisation des fonctions TV. La deuxième ligne Applications contient toutes les applications préinstallées. Le Tableau de bord du mode de base n'inclut pas de profil personnel et permet uniquement de modifier les réglages et d'afficher les notifications du système.

L'écran d'accueil du mode complet comporte plusieurs onglets comme Accueil, Applications, Bibliothèque et Rechercher. Chaque onglet contient des lignes d'applications, de films et d'émissions de vos services et applications populaires. Vous pouvez recevoir des recommandations personnalisées de vos services de streaming en fonction de ce que vous avez regardé et de ce qui vous intéresse. Vous pouvez également déclencher la recherche Google par recherche vocale ou saisie de texte dans l'onglet Rechercher.

## <span id="page-4-0"></span>1.4. Ouvrir l'écran d'accueil

Pour ouvrir l'écran d'accueil et ouvrir un élément, procédez comme suit :

- **1** Appuyez sur HOME.
- **2** Sélectionnez un élément et appuyez
- sur OK pour l'ouvrir ou le démarrer.
- **3** Appuyez sur Retour en continu ou sur HOME pour revenir à l'écran d'accueil.

# <span id="page-5-0"></span>2. Installation

## <span id="page-5-1"></span>2.1. Consignes de sécurité

Lisez les consignes de sécurité avant d'utiliser le téléviseur.

## <span id="page-5-3"></span><span id="page-5-2"></span>2.2. Support TV et fixation murale

### Support TV

Vous trouverez les instructions de montage du support TV dans le guide de démarrage rapide fourni avec le téléviseur. En cas de perte de ce guide, vous pouvez le télécharger sur le site www.philips.com/TVsupport.

Munissez-vous de la référence de votre téléviseur pour rechercher et télécharger le guide de démarrage rapide correspondant.

### Fixation murale

Votre téléviseur peut également s'adapter au support mural (non fourni).

La taille du support mural peut varier en fonction du type de boîtier arrière ; reportez-vous au Guide de démarrage rapide fourni avec votre produit pour connaître sa taille.

Utilisez les dimensions de fixation murale suivantes lors de l'achat du support de montage mural.

<span id="page-5-4"></span>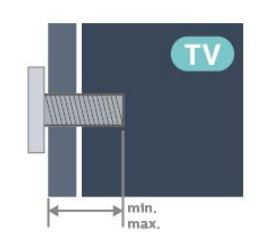

• 43PUx7428

100 x 200, M6 (min. : 10 mm, max. : 12 mm) • 50PUx7428 200 x 100, M6 (min. : 8 mm, max. : 10 mm) • 55PUx7428 200 x 100, M6 (min. : 8 mm, max. : 10 mm)

• 65PUx7428 400 x 300, M8 (min. : 12 mm, max. : 22 mm)

Attention

La fixation au mur du téléviseur exige des compétences spéciales et ne doit être effectuée que par du personnel qualifié. La fixation murale du téléviseur doit respecter certaines normes de sécurité liées au poids du téléviseur. Avant de choisir l'emplacement de votre téléviseur, lisez également les consignes de sécurité.

TP Vision Europe B.V. décline toute responsabilité en cas de montage inadéquat, d'accident ou de blessures lors du montage.

## 2.3. Conseils de placement

• Positionnez le téléviseur de sorte qu'il ne soit pas exposé aux rayons directs du soleil.

• Pour obtenir la distance de visualisation idéale, multipliez la diagonale de l'écran par 2 à 5. Lorsque vous êtes assis, vos yeux doivent être à la hauteur du centre de l'écran.

• Distance recommandée jusqu'au mur :

A. En cas de montage mural, placez le téléviseur à une distance de 7 à 10 cm du mur.

B. Si le téléviseur est équipé d'un support, placez le téléviseur à une distance de 10 à 20 cm du mur en fonction de la taille du support.

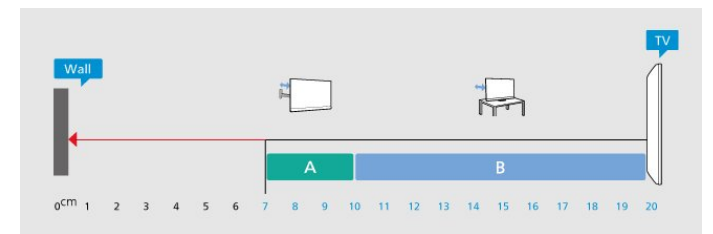

### Remarque :

Veuillez éloigner le téléviseur des sources de poussière, telles que les poêles à combustion. Nous vous conseillons de nettoyer la poussière régulièrement pour éviter qu'elle ne pénètre dans le téléviseur.

## 2.4. Cordon d'alimentation

- Branchez le cordon d'alimentation sur la
- prise POWER située à l'arrière du téléviseur.
- Assurez-vous que le câble d'alimentation est connecté fermement à la prise.

• Veillez à ce que la fiche du cordon d'alimentation insérée dans la prise secteur soit accessible en permanence.

• Lorsque vous débranchez le cordon d'alimentation, tirez toujours sur la fiche, et non sur le câble.

<span id="page-6-1"></span>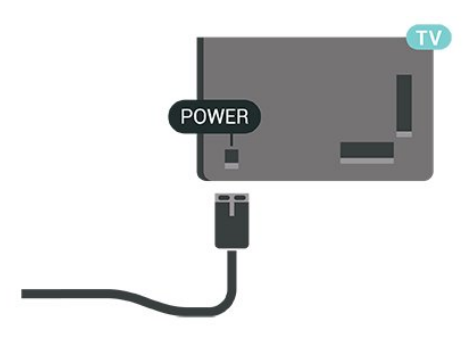

Bien que la consommation d'énergie de ce téléviseur soit très faible en mode veille, il est préférable de débrancher le cordon d'alimentation pour économiser l'énergie si vous n'utilisez pas le téléviseur pendant une période prolongée.

## <span id="page-6-0"></span>2.5. Câble d'antenne

Insérez fermement la prise de l'antenne dans la prise Antenne située sur le côté du téléviseur.

Vous pouvez connecter votre propre antenne ou un signal d'antenne d'un système de distribution d'antenne. Utilisez un câble coaxial IEC de 75 ohms avec connecteur d'antenne RF.

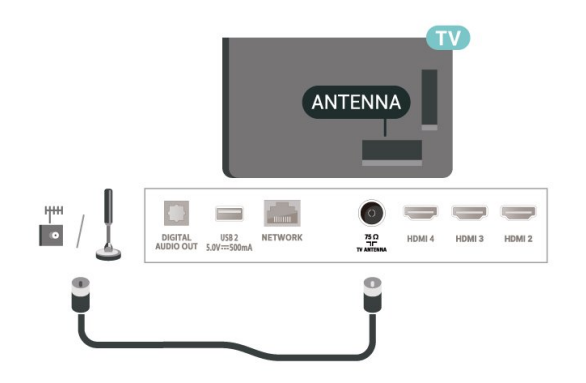

# <span id="page-7-0"></span>3. Télécommande

## <span id="page-7-1"></span>3.1. Présentation des touches

### Haut

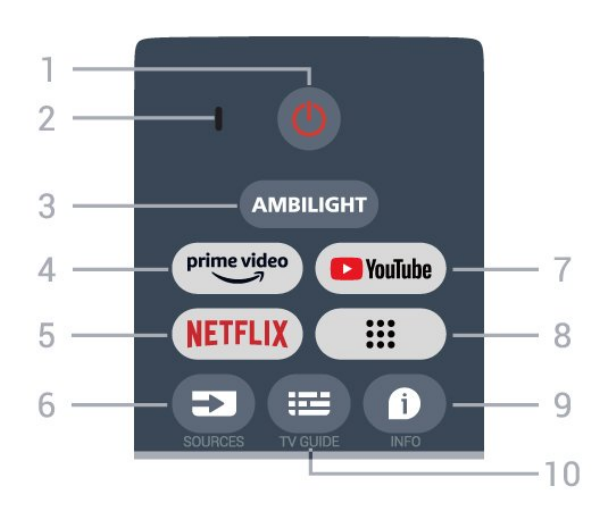

### 1 - Alimentation (Veille / Marche)

Permet d'allumer le téléviseur ou de passer en mode veille.

### 2 - Microphone VOICE

### 3 - Ambilight\*

Permet de sélectionner l'un des styles Ambilight. \* Le paramètre Ambilight concerne uniquement les modèles qui prennent en charge la fonction Ambilight.

### 4 - Amazon Prime Video

Permet de lancer l'application Amazon Prime Video.

### 5 - NETFLIX

Permet de lancer l'application Netflix lorsque le téléviseur est allumé ou en mode veille.

• Si vous avez un abonnement Netflix, vous pourrez utiliser Netflix sur ce téléviseur. Votre téléviseur doit être connecté à Internet.

• Pour ouvrir l'application Netflix, appuyez sur la touche NETFLIX. Vous pouvez ouvrir Netflix immédiatement sur un téléviseur en veille.

### 6 - SOURCES

Pour ouvrir le menu Sources.

### 7 - YouTube

Pour lancer l'application YouTube.

### 8 - Applications

Pour lancer la page Vos applications et afficher la liste des applications préinstallées, ou installées par l'utilisateur.

### $9 - INFO$

Appuyez sur cette touche pour ouvrir l'écran d'informations sur les programmes. Appuyez longuement pour ouvrir ou fermer le texte/télétexte.

### 10 - TV GUIDE

Pour ouvrir ou fermer le guide TV.

### Moyennes

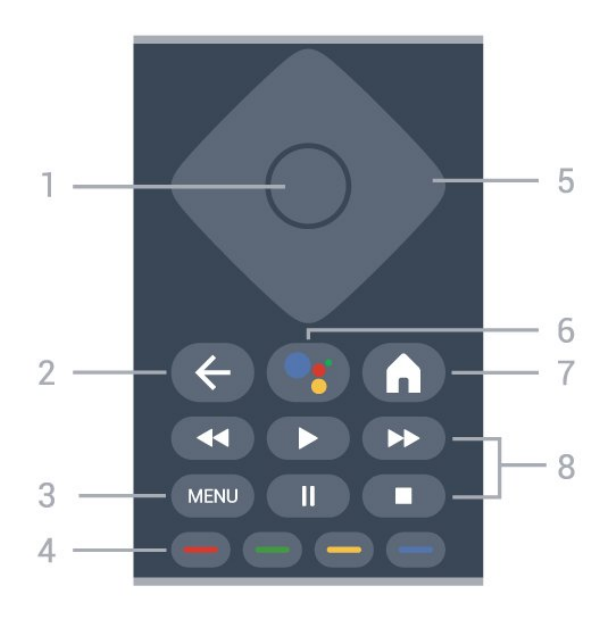

### 1 - Touche OK

Permet de confirmer une sélection ou un paramètre. Permet d'ouvrir la liste des chaînes tout en regardant la TV.

### 2 - Retour

Pour revenir au menu précédent.

### $3 - MFW$

Permet d'ouvrir le menu du téléviseur contenant les fonctions télévisuelles classiques.

### 4 - Touches de couleur

Suivez les instructions à l'écran pour sélectionner d'autres options ou opérations.

### 5 - Touches de navigation

Permettent de naviguer vers le haut, vers le bas, vers la gauche ou vers la droite.

### 6 - Google Assistant™

Pour lancer Google Assistant™.

### 7 - Accueil

Pour ouvrir le menu Accueil. Appuyez longuement sur ce bouton pour lancer le tableau de bord sur le côté de l'écran.

### 8 - Lecture

- Lancer la lecture, pour lancer la lecture.
- Mettre en pause permet de suspendre la lecture
- Interrompre permet d'interrompre la lecture
- Arrière permet d'effectuer un retour rapide
- Avance rapide permet d'effectuer une avance rapide.

### Dessous

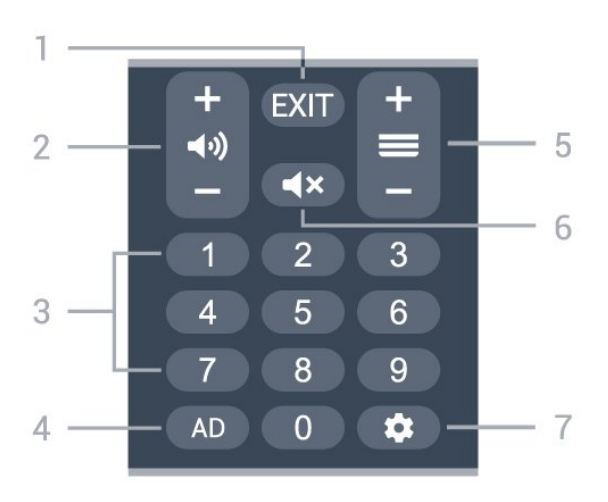

### $1 - FXIT$

Pour revenir au menu précédent.

### 2 - Volume

Appuyez sur + ou - pour régler le volume sonore.

### 3 - Touches numérotées

Permettent de sélectionner directement une chaîne.

### $4 - AD$

Pour accéder à l'audiodescription et basculer entre Activé et Désactivé. Appuyez longuement sur ce bouton pour ouvrir la page Sous-titres.

### 5 - Chaînes

<span id="page-8-0"></span>Appuyez sur + ou - pour passer à la chaîne suivante ou précédente dans la liste des chaînes.

### 6 - Muet

Appuyez pour couper ou rétablir le son.

### 7 - DASHBOARD

Pour lancer le tableau de bord sur le côté de l'écran et accéder, entre autres, aux paramètres, aux commandes des appareils et aux notifications.

### Coupler la télécommande au téléviseur

Cette télécommande utilise la technologie Bluetooth® et l'infrarouge (IR) pour envoyer ses commandes au téléviseur.

• Vous pouvez utiliser l'infrarouge (IR) de la télécommande pour la plupart des opérations. • Pour utiliser les fonctionnalités avancées comme la recherche vocale et le clavier de la télécommande, vous devez coupler (associer) le téléviseur à la télécommande.

<span id="page-8-1"></span>Lorsque vous commencez l'installation initiale du téléviseur, vous êtes invité à appuyer sur la touche Accueil + Retour pour coupler la télécommande. Il est recommandé de terminer le couplage lors de la première installation du téléviseur.

#### Remarque :

**1 -** Lorsque la télécommande entre en mode de couplage, le voyant en forme d'anneau entourant le microphone à l'avant de la télécommande commence à clignoter.

**2 -** Laissez la télécommande à proximité du téléviseur (dans un rayon de 1 m) pendant le couplage pour assurer la réussite de l'opération. **3 -** Si le téléviseur n'affiche pas le champ de commande vocale lorsque vous appuyez sur Google Assistant™, l'association a échoué.

**4 -** Il est conseillé d'attendre le démarrage complet du téléviseur et le lancement de tous les processus en arrière-plan avant de passer en mode de couplage. Le message Toast contenant des instructions supplémentaires risque de s'afficher trop tard, ce qui peut avoir un impact négatif sur la procédure de couplage.

### Nouveau couplage

Si le couplage n'a pas fonctionné avec la télécommande, vous pouvez tenter un nouveau couplage à l'aide de la télécommande.

Vous pouvez appuyer sur la touche Accueil + Retour ou appuyer longuement sur la touche PAIR (SOURCES) (pendant environ 3 secondes) pour effectuer le couplage.

## 3.2. Recherche vocale

Vous pouvez rechercher des vidéos, de la musique ou quoi que ce soit d'autre sur Internet en utilisant tout simplement votre voix. Vous pouvez parler dans le microphone de la télécommande.

Avant d'utiliser la recherche vocale, vous devez coupler la télécommande au téléviseur.

Pour utiliser le mode Voix...

**1 -** Appuyez sur la touche Google Assistant™ de la télécommande. L'éclairage bleu de la télécommande s'allume, le champ de recherche s'affiche et le microphone s'active.

**2 -** Prononcez clairement l'objet de votre recherche. Vous pouvez parler pendant 10 secondes avant que le microphone s'éteigne. L'affichage des résultats peut prendre un certain temps.

**3 -** Sur l'écran indiquant les résultats de la recherche, vous pouvez sélectionner l'élément désiré.

## 3.3. Capteur IR

Le téléviseur peut recevoir les commandes d'une télécommande utilisant l'infrarouge (IR). Si vous utilisez une telle télécommande, veillez à toujours diriger la télécommande vers le capteur infrarouge situé sur la face avant du téléviseur.

#### Avertissement

Ne placez aucun objet devant le capteur infrarouge du téléviseur ; cela pourrait bloquer le signal infrarouge.

## <span id="page-9-0"></span>3.4. Piles et nettoyage

#### Remplacement des piles

Pour plus d'informations sur les piles de la télécommande, reportez-vous au Guide de démarrage rapide fourni avec votre produit.

Si le téléviseur ne répond pas à une pression sur une touche de la télécommande, il est possible que les piles soient vides.

Pour remplacer les piles, ouvrez le compartiment à piles à l'arrière de la télécommande.

**1 -** Faites glisser le couvercle du compartiment à piles dans la direction indiquée par la flèche.

**2 -** Remplacez les anciennes par des piles neuves. Veillez à faire correspondre les extrémités des piles avec les signes + et -.

**3 -** Repositionnez le couvercle du compartiment à piles et faites-le glisser jusqu'à ce qu'il s'enclenche. • Retirez les piles en cas d'inutilisation prolongée de la télécommande.

• Mettez les piles au rebut en toute sécurité en respectant les consignes de fin de vie.

#### Nettoyage

Votre télécommande est dotée d'un revêtement antirayure.

Nettoyez la télécommande à l'aide d'un chiffon doux et humide. N'utilisez jamais de substances telles que de l'alcool et des produits chimiques ou d'entretien ménager sur la télécommande.

# <span id="page-10-1"></span><span id="page-10-0"></span>4. Mise sous tension et hors tension

Vérifiez que le téléviseur est branché sur le secteur. Le voyant au bas du téléviseur s'allume.

### Mise en marche

Appuyez sur la touche Alimentation de la télécommande pour allumer le téléviseur. Vous pouvez aussi allumer le téléviseur en appuyant sur le bouton directionnel à l'arrière de l'appareil si vous ne trouvez pas la télécommande, ou si ses piles sont déchargées.

### Activation du mode de veille

Pour mettre le téléviseur en veille, appuyez sur la touche Alimentation de la télécommande. Vous pouvez aussi appuyer sur le bouton directionnel à l'arrière de l'appareil.

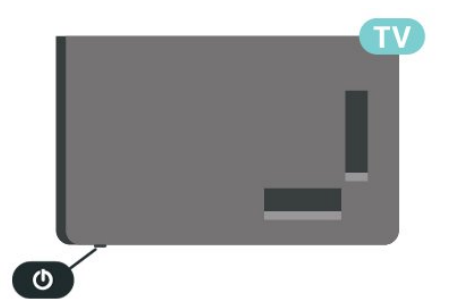

En mode veille, le téléviseur est toujours raccordé au secteur, mais consomme très peu d'électricité.

Pour mettre le téléviseur totalement hors tension, débranchez la fiche d'alimentation.

Lorsque vous débranchez la fiche d'alimentation, tirez toujours sur la fiche, pas sur le câble. Assurez-vous de disposer à tout moment d'un accès dégagé à la fiche électrique, au cordon d'alimentation et à la prise secteur.

# <span id="page-11-5"></span><span id="page-11-0"></span>5. Installation des chaînes

## <span id="page-11-1"></span>5.1. Pour installer des chaînes pour la première fois

Installez les chaînes lors de la première installation du téléviseur

Lors de la première installation du téléviseur, vous pouvez suivre les instructions à l'écran pour définir la langue du menu, la connexion réseau, vous connecter à un compte Google, sélectionner votre pays et effectuer d'autres réglages de base pour le téléviseur. De plus, vous pouvez également installer des chaînes lors de la première installation du téléviseur.

Pour installer des chaînes lors de la première installation du téléviseur :

**1 -** La première installation du téléviseur commence à partir de l'écran de bienvenue avec les options de réglage de la langue. Suivez les instructions à l'écran pour effectuer plusieurs réglages du téléviseur jusqu'à ce que la partie installation des chaînes soit terminée. **2 -** Suivez les instructions à l'écran pour procéder à l'installation des chaînes.

Pour plus de détails sur l'installation des chaînes, reportez-vous aux sections respectives des instructions d'installation.

## <span id="page-11-2"></span>5.2. Installation de l'antenne

<span id="page-11-4"></span>Pour installer les chaînes antenne :

**1 -** Appuyez sur Paramètres > Chaînes et sources d'entrée > Chaînes > Antenne.

**2 -** Sélectionnez Recherche de chaînes, puis appuyez sur OK.

Vous pouvez également effectuer une recherche de chaînes en regardant une chaîne TV en procédant comme suit...

<span id="page-11-3"></span>MENU > Touches de navigation vers le haut > Chaînes

## 5.3. Mise à jour chaînes

### Mise à jour manuelle des chaînes

Vous pouvez toujours lancer une mise à jour des chaînes vous-même.

Pour lancer une mise à jour des chaînes manuellement, procédez comme suit :

**1 -** Appuyez sur Paramètres > Chaînes et sources d'entrée > Chaînes et appuyez sur OK.

**2 -** Saisissez votre code PIN si nécessaire.

**3 -** Sélectionnez l'une des options ci-dessous. Recherche de chaînes : ce type de recherche installe automatiquement les chaînes numériques ou analogiques en fonction de votre réglage de source TV actuel.

Recherche de mises à jour : fait référence à un balayage incrémentiel, qui examine uniquement les fréquences que la recherche de chaînes n'a pas analysées.

Rechercher RF unique : recherche manuelle numérique, qui permet à l'utilisateur d'analyser une fréquence spécifique en appuyant sur la touche de navigation gauche ou droite de l'élément de chaîne RF.

MAJ manuelle du service : permet de lancer une analyse en arrière-plan permettant de rechercher de nouvelles chaînes sans modifier les chaînes existantes.

**4 -** La recherche de chaînes commence immédiatement. La mise à jour des chaînes peut prendre quelques minutes.

**5 -** Appuyez sur Retour à plusieurs reprises si nécessaire, pour fermer le menu.

## 5.4. Qualité de réception

Vous pouvez vérifier la qualité et la puissance du signal d'une chaîne numérique. Si vous possédez votre propre antenne, vous pouvez la déplacer pour tester et améliorer la réception.

Pour vérifier la qualité de réception d'une chaîne numérique, procédez comme suit :

**1 -** Appuyez sur Paramètres > Chaînes et sources d'entrée > Chaînes > Antenne > Rechercher RF unique et appuyez sur OK.

**2 -** Sélectionnez Chaîne RF .

**3 -** Appuyez sur les touches de navigation gauche ou droite pour sélectionner une chaîne, puis sur OK. Le niveau et la qualité du signal sont indiqués pour cette chaîne.

## <span id="page-12-0"></span>5.5. LCN - Numéro de canal logique

Pour activer/désactiver le LCN :

<span id="page-12-3"></span>**1 -** Appuyez sur Paramètres > Chaînes et sources d'entrée > Chaînes > Antenne et appuyez sur OK.

**2 -** Sélectionnez LCN et appuyez sur OK.

**3 -** Sélectionnez Activé ou Désactivé, puis appuyez sur OK.

**4 -** Appuyez sur Retour à plusieurs reprises si nécessaire, pour fermer le menu.

## <span id="page-12-1"></span>5.6. Recherche de chaînes ou Type d'enregistrement

Vous pouvez définir le type de chaîne à rechercher ou à stocker.

Pour définir le type de recherche de chaînes :

**1 -** Appuyez sur Paramètres > Chaînes et sources d'entrée > Chaînes > Antenne et appuyez sur OK. **2 -** Sélectionnez Type de recherche de chaînes, puis appuyez sur OK.

**3 -** Sélectionnez le type de recherche que vous souhaitez, puis appuyez sur OK.

**4 -** Appuyez sur Retour à plusieurs reprises si nécessaire, pour fermer le menu.

<span id="page-12-4"></span>Pour définir le type de stockage des chaînes :

**1 -** Appuyez sur Paramètres > Chaînes et sources d'entrée > Chaînes > Antenne et appuyez sur OK. **2 -** Sélectionnez Type de stockage des chaînes, puis appuyez sur OK.

**3 -** Sélectionnez le type d'enregistrement que vous souhaitez, puis appuyez sur OK.

**4 -** Appuyez sur Retour à plusieurs reprises si nécessaire, pour fermer le menu.

## <span id="page-12-2"></span>5.7. Ignorer les chaînes

Vous pouvez ignorer les chaînes que vous ne souhaitez pas regarder.

<span id="page-12-5"></span>Pour définir les chaînes à ignorer :

**1 -** Tout en regardant la télévision, appuyez

sur MENU > Touches de navigation vers le haut > Chaînes > Gestion de la chaîne, puis appuyez sur OK.

**2 -** Sélectionnez Ignorer les chaînes, puis appuyez sur OK.

**3 -** Sélectionnez les chaînes que vous souhaitez ignorer, puis appuyez sur OK. La coche s'affiche. **4 -** Appuyez sur Retour à plusieurs reprises si nécessaire, pour fermer le menu.

## 5.8. Permutation de chaînes

Pour chaque chaîne, vous pouvez permuter sa position sur la liste des chaînes.

Pour définir les chaînes à ignorer :

**1 -** Tout en regardant la télévision, appuyez

sur MENU > Touches de navigation vers le haut > Chaînes > Gestion de la chaîne, puis appuyez sur OK.

**2 -** Sélectionnez Permutation de chaînes\*, puis appuyez sur OK.

**3 -** Appuyez sur OK pour sélectionner une chaîne, puis appuyez sur les touches de navigation haut ou bas pour sélectionner une autre chaîne. La position de la première chaîne sélectionnée et de la deuxième chaîne sélectionnée est intervertie.

**4 -** Appuyez sur Retour à plusieurs reprises si nécessaire, pour fermer le menu.

\* Remarque : Selon le pays d'installation ou les paramètres de l'opérateur, l'option Permutation de chaînes n'est pas toujours disponible.

## 5.9. Déplacer les chaînes

Vous pouvez modifier l'ordre des chaînes comme vous le souhaitez.

Pour déplacer des chaînes :

**1 -** Tout en regardant la télévision, appuyez sur MENU > Touches de navigation vers le haut > Chaînes > Gestion de la chaîne, puis appuyez sur OK.

**2 -** Sélectionnez Déplacement de chaîne, puis appuyez sur OK.

**3 -** Suivez la description à l'écran pour sélectionner.

**4 -** Appuyez sur Retour à plusieurs reprises si nécessaire, pour fermer le menu.

## <span id="page-13-3"></span><span id="page-13-2"></span>5.10. Modification de chaîne

Vous pouvez modifier les chaînes de la liste des chaînes.

Pour modifier des chaînes :

**1 -** Tout en regardant la télévision, appuyez sur MENU > Touches de navigation vers le haut > Chaînes > Gestion de la chaîne, puis appuyez sur OK.

**2 -** Sélectionnez Modification de chaîne, puis appuyez sur OK.

**3 -** Utilisez les Touches de navigation pour sélectionner la chaîne, puis appuyez sur la touche jaune pour Sélectionner.

**4 -** Suivez les instructions à l'écran.

**5 -** Appuyez sur Retour à plusieurs reprises si nécessaire, pour fermer le menu.

## <span id="page-13-0"></span>5.11. Suppression de chaîne

Vous pouvez supprimer les chaînes de la liste des chaînes.

Pour supprimer des chaînes :

**1 -** Tout en regardant la télévision, appuyez sur MENU > Touches de navigation vers le haut > Chaînes > Gestion de la chaîne, puis appuyez sur OK.

**2 -** Sélectionnez Suppression de chaîne, puis appuyez sur OK.

**3 -** Suivez la description à l'écran pour l'utiliser.

**4 -** Appuyez sur Retour à plusieurs reprises si

nécessaire, pour fermer le menu.

## <span id="page-13-1"></span>5.12. Nouveau tri des chaînes

Si LCN (Logical Channel Number) est défini sur Désactivé, vous pouvez trier à nouveau les chaînes par genre.

Pour trier à nouveau les chaînes :

**1 -** Tout en regardant la télévision, appuyez

sur MENU > Touches de navigation vers le

haut > Chaînes > Gestion de la chaîne, puis appuyez sur OK.

**2 -** Sélectionnez Nouveau tri des chaînes, puis appuyez sur OK.

- **3** Suivez la description à l'écran pour sélectionner.
- **4** Appuyez sur Retour à plusieurs reprises si

nécessaire, pour fermer le menu.

## 5.13. Effacer la liste de chaînes

Vous pouvez effacer toutes les chaînes sans modifier tous les autres paramètres TV.

Pour effacer la liste des chaînes :

**1 -** Tout en regardant la télévision, appuyez sur MENU > Touches de navigation vers le haut > Chaînes > Gestion de la chaîne, puis appuyez sur OK.

**2 -** Sélectionnez Effacer la liste des chaînes, puis appuyez sur OK.

**3 -** Appuyez sur OK pour effacer la liste des chaînes actuelle.

**4 -** Appuyez sur Retour à plusieurs reprises si nécessaire, pour fermer le menu.

## <span id="page-14-3"></span><span id="page-14-1"></span><span id="page-14-0"></span>6.1. À propos des chaînes et du changement de chaîne

### Visionnage des chaînes de télévision

• Appuyez sur SOURCES et sélectionnez une source TV.

• Appuyez sur Domicile > Télévision en direct, puis sur OK.

• Appuyez sur Chaîne + ou Chaîne - pour changer de chaîne.

• Si vous connaissez le numéro de la chaîne, saisissezle à l'aide des touches numérotées. Appuyez sur OK après avoir entré le numéro pour changer de chaîne.

Pour passer à une chaîne d'une liste de chaînes • Pendant que vous regardez la chaîne TV, appuyez sur OK pour ouvrir les listes des chaînes.

• La liste des chaînes peut comporter plusieurs pages énumérant les chaînes. Pour afficher la page suivante ou précédente, suivez les instructions à l'écran.

• Pour fermer les listes des chaînes sans changer de chaîne, appuyez sur Retour.

### Chaînes radio

Si la diffusion numérique est disponible, les stations de radio numériques sont automatiquement intégrées à l'installation. Pour sélectionner une station de radio, procédez de la même manière que pour une chaîne de télévision.

Le téléviseur risque de ne pas fonctionner correctement avec certains opérateurs de télévision numérique, et donc de ne pas respecter l'intégralité des exigences standard.

## <span id="page-14-2"></span>6.2. Listes de chaînes

### À propos des listes de chaînes

Après l'installation des chaînes, toutes les chaînes s'affichent dans la liste des chaînes. Les chaînes apparaissent avec leur nom si ces informations sont disponibles.

Si vous sélectionnez une liste de chaînes, appuyez sur les touches de navigation haut ou bas pour sélectionner une chaîne, puis sur OK pour regarder la chaîne sélectionnée.

### Stations de radio

Si la diffusion numérique est disponible, les stations de radio numériques sont automatiquement intégrées à l'installation. Pour sélectionner une station de radio, procédez de la même manière que pour une chaîne de télévision.

Le téléviseur risque de ne pas fonctionner correctement avec certains opérateurs de télévision numérique, et donc de ne pas respecter l'intégralité des exigences standard.

### Ouvrez une liste de chaînes

En regard de la liste de toutes les chaînes, vous pouvez sélectionner une liste filtrée ou choisir une de vos listes favorites que vous aurez créées.

### Pour ouvrir la liste des chaînes actuelle, procédez comme suit :

**1 -** Lorsque vous regardez la télévision, appuyez sur OK pour afficher la liste des chaînes actuelle. **2 -** Appuyez sur Retour pour fermer la liste des chaînes.

### Rechercher une chaîne

Vous pouvez rechercher une chaîne dans une longue liste de chaînes.

### Pour rechercher une chaîne, procédez comme suit :

**1 -** Appuyez sur OK pour ouvrir la liste des chaînes en cours.

**2 -** Appuyez sur la touche verte pour le fonctionnement des chaînes.

**3 -** Sélectionnez Rechercher, puis appuyez sur OK pour ouvrir un champ de texte. Vous pouvez utiliser le clavier de la télécommande (si disponible) ou le clavier à l'écran pour saisir du texte.

**4 -** Entrez un numéro, un nom ou une partie d'un nom, puis appuyez sur OK. Le téléviseur va rechercher les noms de chaînes correspondants dans la liste que vous avez sélectionnée.

Les résultats de la recherche sont répertoriés sous forme de liste de chaînes - voir le nom de la liste en haut. Les résultats de la recherche disparaissent une fois que vous sélectionnez une autre liste de chaînes ou fermez la liste avec les résultats de la recherche.

### Tri de la liste des chaînes

Vous pouvez trier une liste contenant toutes les chaînes. Vous pouvez configurer la liste des chaînes afin d'afficher uniquement les chaînes TV ou uniquement les chaînes radio. Pour les chaînes antenne, vous pouvez définir la liste pour afficher les chaînes gratuites ou cryptées. Vous pouvez également choisir d'afficher uniquement les chaînes de votre liste des Favoris.

<span id="page-15-2"></span>Pour définir un filtre sur une liste contenant toutes les chaînes, procédez comme suit :

**1 -** Appuyez sur OK pour ouvrir la liste des chaînes en cours.

**2 -** Appuyez sur la touche jaune pour sélectionner le type.

**3 -** Sélectionnez le filtre de votre choix, puis appuyez sur OK pour l'activer. Le nom du filtre apparaît

comme faisant partie du nom de la liste de chaînes placé en haut de la liste des chaînes.

**4 -** Appuyez sur Retour pour fermer la liste des chaînes.

## <span id="page-15-0"></span>6.3. Chaînes favorites

### À propos des chaînes favorites

Dans une liste de chaînes favorites, vous pouvez choisir les chaînes que vous aimez.

Vous pouvez créer quatre listes de chaînes favorites différentes pour pouvoir zapper plus facilement.

Si vous avez sélectionné une liste de favoris, appuyez sur les touches de navigation haut ou bas pour sélectionner une chaîne, puis sur OK pour regarder la chaîne sélectionnée.

### Modifier une liste de favoris

Pour créer une liste de chaînes favorites, procédez comme suit :

**1 -** Lorsque vous regardez la télévision, appuyez

sur OK pour ouvrir la liste des chaînes actuelle.

**2 -** Appuyez sur la touche bleue pour ajouter aux favoris.

**3 -** Parmi les listes Favoris 1 à Favoris 4 ,

sélectionnez celle que vous souhaitez utiliser.

### Pour supprimer une chaîne de la liste des favoris :

**1 -** Lorsque vous regardez la télévision, appuyez

sur OK pour ouvrir la liste des chaînes actuelle.

**2 -** Appuyez sur la touche jaune pour sélectionner le type.

**3 -** Sélectionnez Favoris, puis la liste parmi Favoris 1 à Favoris 4 que vous souhaitez modifier.

**4 -** Appuyez sur la touche verte pour le

### fonctionnement des chaînes.

**5 -** Sélectionnez Déplacer et appuyez sur les touches de navigation vers le haut ou vers le bas pour déplacer une chaîne vers la position souhaitée. Appuyez sur OK pour confirmer.

<span id="page-15-1"></span>**6 -** Sélectionnez Supprimer pour supprimer la chaîne de la liste des chaînes favorites.

## 6.4. Contrôle parental

### Blocage de chaîne

Afin d'empêcher les enfants de regarder une chaîne, vous pouvez la verrouiller. Pour regarder une chaîne verrouillée, vous devez d'abord saisir le code d'accès à 4 chiffres. Vous ne pouvez pas verrouiller de programmes issus de périphériques connectés.

Pour verrouiller ou déverrouiller une chaîne : **1 -** Appuyez sur MENU > Options TV > Contrôle parental et appuyez sur OK.

**2 -** Saisissez votre code PIN si nécessaire.

**3 -** Sélectionnez Chaînes bloquées, puis appuyez sur OK.

**4 -** Appuyez sur les touches de navigation haut ou bas pour sélectionner la chaîne que vous souhaitez verrouiller ou déverrouiller, puis sur OK.

**5 -** Une chaîne verrouillée est identifiée par une icône de verrou.

**6 -** Appuyez sur Retour à plusieurs reprises si nécessaire, pour fermer le menu.

### Restrictions liées aux programmes

Afin d'empêcher les enfants de regarder un programme qui n'est pas adapté, vous pouvez définir une classification.

Certains programmes de chaînes numériques peuvent être associés à une classification spécifique. Lorsque la classification indiquée pour un programme est supérieure ou égale à celle que vous avez définie, le programme est verrouillé. Pour pouvoir regarder un programme verrouillé, vous devez préalablement saisir le code d'accès.

Pour définir une classification :

**1 -** Appuyez sur MENU > Options TV > Contrôle parental et appuyez sur OK.

**2 -** Saisissez votre code PIN si nécessaire.

**3 -** Sélectionnez Restrictions liées aux programmes, puis appuyez sur OK.

**4 -** Sélectionnez Activer pour définir la classification.

**5 -** Sélectionnez Systèmes de classification /

Classification, puis appuyez sur OK.

**6 -** Définissez les restrictions pour vos enfants.

**7 -** Appuyez sur Retour à plusieurs reprises si nécessaire, pour fermer le menu.

Pour désactiver le contrôle parental, sélectionnez Aucun. Toutefois, dans certains pays, vous devez obligatoirement définir une classification.

Pour certaines chaînes émettrices/certains opérateurs, le téléviseur bloque uniquement les programmes dont le niveau d'âge est supérieur. Le

### <span id="page-16-1"></span>Entrées bloquées

Pour empêcher l'utilisation d'appareils connectés, vous pouvez verrouiller une source d'entrée. Pour connecter une source d'entrée verrouillée, vous devez préalablement saisir le code d'accès à 4 chiffres.

Pour verrouiller ou déverrouiller une source d'entrée :

**1 -** Appuyez sur MENU > Options TV > Contrôle parental et appuyez sur OK.

**2 -** Saisissez votre code PIN si nécessaire.

**3 -** Sélectionnez Entrées bloquées, puis appuyez sur OK.

**4 -** Appuyez sur les touches de navigation haut ou bas pour sélectionner la source que vous souhaitez verrouiller ou déverrouiller, puis sur OK.

**5 -** Une source verrouillée est identifiée par une icône de verrou.

**6 -** Appuyez sur Retour à plusieurs reprises si nécessaire, pour fermer le menu.

### Modifier le code PIN

Définissez un nouveau code d'accès ou réinitialisezle. Le code d'accès permet de verrouiller ou de déverrouiller des chaînes ou des programmes.

**1 -** Appuyez sur MENU > Options TV > Contrôle parental et appuyez sur OK.

**2 -** Saisissez votre code PIN si nécessaire.

**3 -** Sélectionnez Modifier le code d'accès, puis appuyez sur OK.

**4 -** Saisissez le code d'accès actuel, puis le nouveau code d'accès.

**5 -** Appuyez sur Retour à plusieurs reprises si nécessaire, pour fermer le menu.

## <span id="page-16-0"></span>6.5. Télévision interactive

### À propos d'iTV

Grâce à la télévision interactive, certaines chaînes numériques associent leur programme de télévision normal à des pages d'information ou de divertissement. Sur certaines pages, vous pouvez réagir à une émission ou voter, faire des achats en ligne ou acheter une vidéo à la demande.

### HbbTV

On appelle parfois la télévision interactive « MHEG »

ou « Touche rouge ». Mais chaque système est bien distinct.

Consultez les sites Web des chaînes pour en savoir plus.

### Ce dont vous avez besoin

La télévision interactive est disponible sur les chaînes de télévision numériques uniquement. Pour profiter pleinement de la télévision interactive, votre téléviseur doit disposer d'une connexion Internet haut débit (large bande).

### HbbTV

Si une chaîne TV propose des pages HbbTV, vous devez tout d'abord activer HbbTV dans les paramètres TV pour afficher les pages.

Pour activer la compatibilité HbbTV

MENU > Options TV > Options avancées > Paramètres HbbTV

### Utilisation d'iTélé

### Ouvrir des pages iTV

La plupart des chaînes qui proposent les fonctionnalités HbbTV ou iTV vous invitent à appuyer sur la touche de couleur ou sur la touche OK pour ouvrir leur programme interactif.

### Naviguer sur les pages iTV

Vous pouvez utiliser les touches de direction et de couleur, les touches numérotées ainsi que la touche Retour pour parcourir les pages iTV. Vous pouvez utiliser les touches Lancer la lecture, Mettre en pause et Interrompre pour regarder des vidéos sur les pages iTV.

### Fermer des pages iTV

La plupart des pages iTV vous indiquent la touche à utiliser pour fermer la fenêtre. Pour forcer une page iTV à se fermer, passez à la chaîne de télévision suivante, puis appuyez sur Retour.

# <span id="page-17-2"></span><span id="page-17-0"></span>7. Connexion de périphériques

## <span id="page-17-1"></span>7.1. À propos des connexions

### Guide de connectivité

Connectez toujours un périphérique au téléviseur avec la meilleure qualité de connexion disponible. Utilisez également des câbles de bonne qualité afin de garantir un bon transfert des images et du son.

Lorsque vous connectez un appareil, le téléviseur reconnaît son type et lui attribue un nom approprié. Vous pouvez modifier le nom si vous le souhaitez. Si un nom approprié a été défini pour un appareil, le téléviseur applique automatiquement les paramètres TV adaptés lorsque vous basculez sur cet appareil dans le menu Sources.

### Port antenne

Si vous possédez un décodeur (récepteur numérique) ou un enregistreur, connectez les câbles d'antenne de manière à ce que le signal d'antenne passe par le décodeur et/ou l'enregistreur avant d'atteindre le téléviseur. De cette façon, l'antenne et le décodeur peuvent envoyer les éventuelles chaînes supplémentaires vers l'enregistreur pour enregistrement.

### Ports HDMI

### Qualité HDMI

La connexion HDMI offre une qualité d'image et de son optimale. Le câble HDMI combine les signaux vidéo et audio. Utilisez un câble HDMI pour les signaux TV haute définition (HD).

Pour un transfert optimal des signaux, utilisez un câble HDMI haute vitesse de moins de 5 m.

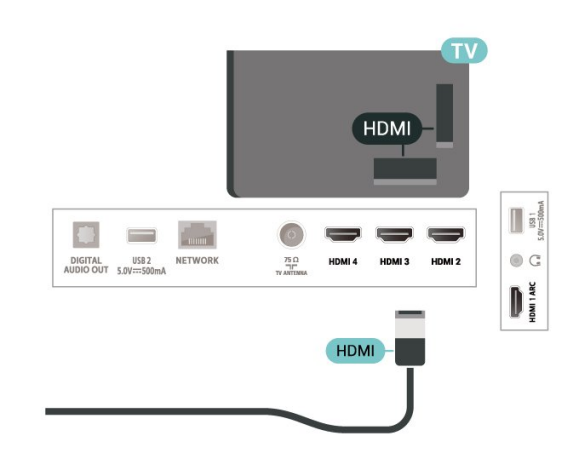

### Protection contre la copie

La HDCP (High-bandwidth Digital Content Protection) est un signal de protection contre la copie empêchant la copie des contenus de DVD ou disques Blu-ray. Elle est également appelée DRM (Digital Rights Management).

### HDMI ARC

Seule la prise HDMI 1 du téléviseur prend en charge la fonctionnalité HDMI ARC (Audio Return Channel).

Si le périphérique, généralement un système Home Cinéma, une barre de son ou un récepteur AV, est également pourvu d'une prise HDMI ARC, connectez-le à la prise HDMI 1 de ce téléviseur. Avec la connexion HDMI ARC, vous n'avez pas besoin de connecter de câble audio supplémentaire pour la transmission du son accompagnant l'image TV vers le Home Cinéma. La connexion HDMI ARC combine les deux signaux.

Vous pouvez utiliser n'importe quelle prise HDMI de ce téléviseur pour connecter le Home Cinéma, mais l'ARC est disponible uniquement pour 1 périphérique/connexion à la fois.

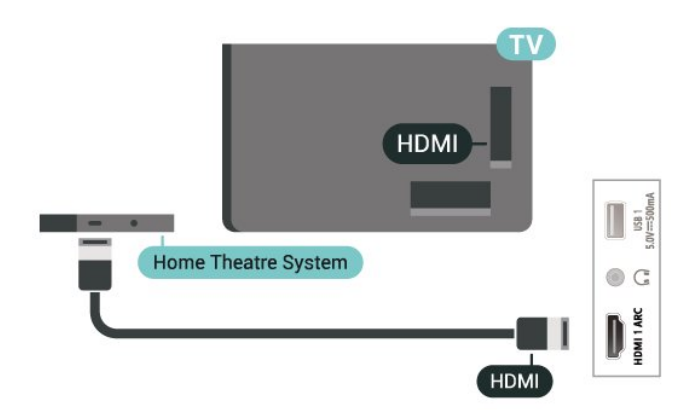

### HDMI CEC

Les périphériques compatibles HDMI CEC connectés à votre téléviseur peuvent être commandés à l'aide de la télécommande.

<span id="page-18-0"></span>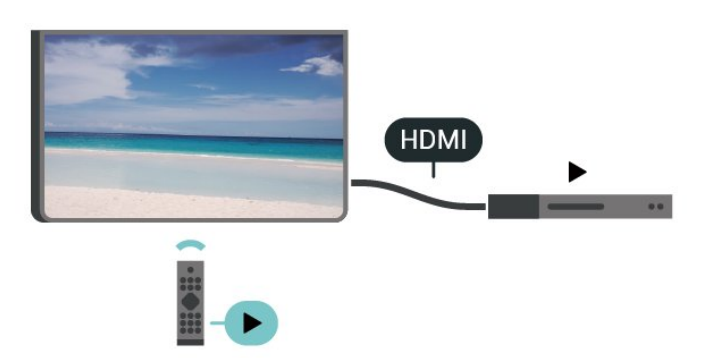

L'option HDMI CEC (Consumer Electronic Control) doit être activée sur le téléviseur et l'appareil connecté.

#### Activer l'option CEC

Autorisez la TV à contrôler les appareils HDMI.

Paramètres > Chaînes et sources d'entrée > Entrées > Contrôle HDMI.

#### Arrêt automatique appareil

Éteignez les appareils HDMI avec le téléviseur.

Paramètres > Chaînes et sources d'entrée > Entrées > Arrêt automatique de l'appareil.

#### Allumer automatiquement la TV

Allumez la TV avec l'appareil HDMI.

Paramètres > Chaînes et sources d'entrée > Entrées > Démarrage automatique de la TV.

#### Version HDMI EDID

Vérifiez le numéro de version HDMI EDID.

Paramètres > Chaînes et sources d'entrée > Entrées > Version HDMI EDID .

Liste des appareils CEC

Vérifiez la liste des appareils HDMI CEC connectés.

<span id="page-18-1"></span>Paramètres > Chaînes et sources d'entrée > Entrées > Liste des appareils CEC.

#### Remarque :

• Il se peut que la fonctionnalité HDMI CEC ne

fonctionne pas avec les appareils d'autres marques. • Le nom donné à la fonctionnalité HDMI CEC peut varier en fonction de la marque : En voici quelques exemples : Anynet, Aquos Link, Bravia Theatre Sync, Kuro Link, Simplink et Viera Link. Toutes les marques ne sont pas pleinement compatibles avec EasyLink. Les marques HDMI CEC données en exemple sont la propriété de leur détenteur respectif.

## 7.2. Système Home Cinéma

### Connecter avec HDMI ARC

Utilisez un câble HDMI pour connecter un système Home Cinéma au téléviseur. Vous pouvez connecter un Home Cinéma SoundBar Philips ou un Home Cinéma avec un lecteur de disques intégré.

### HDMI ARC

Si votre système Home Cinéma est doté d'une connexion HDMI ARC, vous pouvez le raccorder au téléviseur à l'aide de la connexion HDMI ARC. Avec HDMI ARC, vous n'avez pas besoin de connecter de câble audio supplémentaire. La connexion HDMI ARC combine les deux signaux.

Dans la mesure où la connexion HDMI 1 du téléviseur peut offrir le signal Audio Return Channel (ARC), le téléviseur peut uniquement envoyer le signal ARC à cette connexion HDMI.

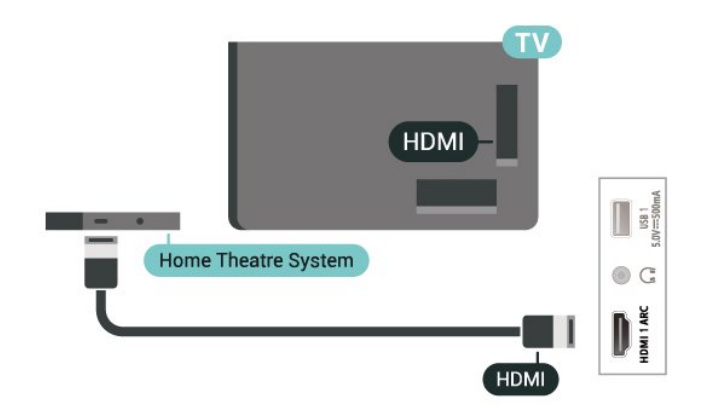

#### Synchronisation audio-vidéo (synchro)

Si le son n'est pas synchronisé avec la vidéo à l'écran, la plupart des Home Cinéma avec lecteur de disque vous permettent de définir un temps de décalage.

## 7.3. Dispositif vidéo

### HDMI

Utilisez un câble HDMI haute vitesse pour obtenir une qualité d'image et de son optimale.

Pour un transfert de qualité de signal optimal, utilisez un câble HDMI haute vitesse de moins de 5 m et connectez des appareils prenant en charge HDR sur des connexions HDMI.

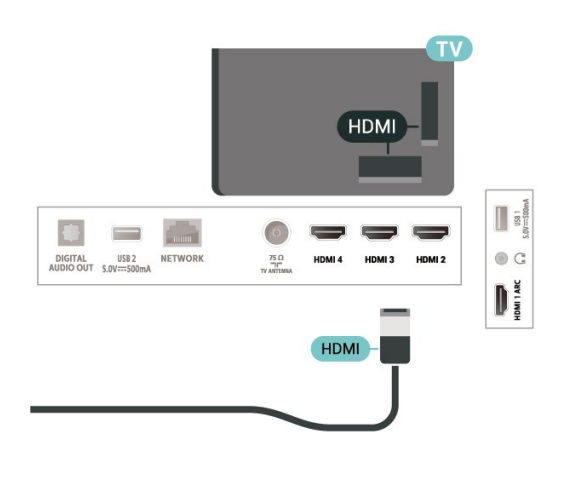

## <span id="page-19-0"></span>7.4. Dispositif audio

### Sortie audio numérique : optique

<span id="page-19-1"></span>La sortie audio optique est une connexion audio de haute qualité.

Cette connexion optique peut prendre en charge des canaux audio 5 enceintes. Si votre périphérique, généralement un système Home Cinéma, n'est pas pourvu de prise HDMI ARC, vous pouvez utiliser l'entrée audio optique du système Home Cinéma. La sortie audio optique enverra le son du téléviseur vers le système Home Cinéma.

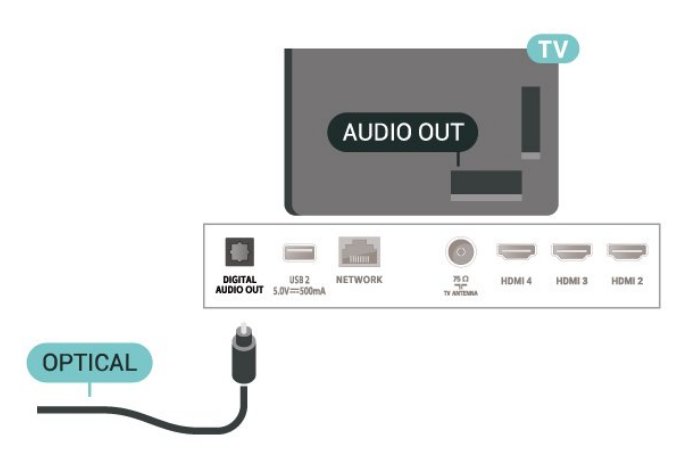

### Casque

Vous pouvez connecter un casque audio à la prise située à l'arrière du téléviseur. Il s'agit d'une prise minijack 3,5 mm. Vous pouvez régler le volume du casque séparément.

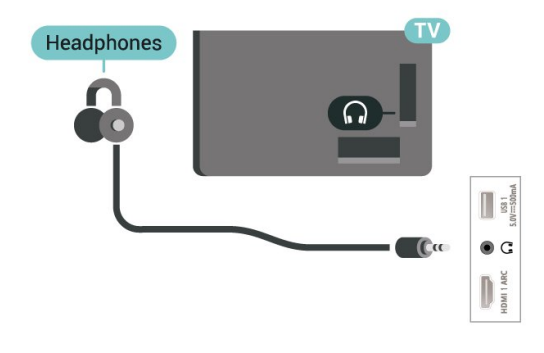

## 7.5. Clé USB

Vous pouvez afficher des photos, écouter de la musique ou regarder des vidéos enregistrées sur une clé USB.

Insérez une clé USB dans l'un des ports USB du téléviseur lorsque celui-ci est allumé.

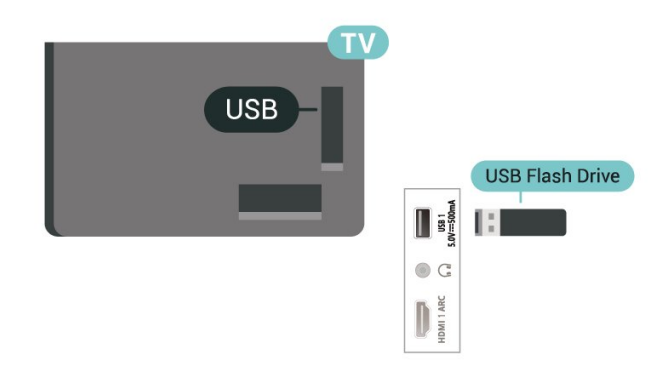

Pour afficher les fichiers de la clé USB, appuyez sur Accueil et cliquez sur l'icône de l'application MMP (MultiMediaPlayer) pour lancer l'application.

Pour quitter l'affichage du contenu de la clé USB, appuyez sur EXIT ou sélectionnez une autre activité. Quittez l'application MMP avant de déconnecter la clé USB.

Pour retirer la clé USB en toute sécurité :

- **1** Accédez à Paramètres > Système > Stockage.
- **2** Sélectionnez la clé USB et appuyez sur OK.
- **3** Sélectionnez Éjecter et appuyez sur OK.

**4 -** Attendez la fin de la procédure de retrait, puis retirez la clé USB.

### Ultra HD sur USB

Vous pouvez visionner des photos en résolution Ultra HD à partir d'un lecteur flash ou d'un périphérique USB connecté. Le téléviseur diminue la résolution si la résolution de la photo est supérieure.

## <span id="page-21-6"></span><span id="page-21-1"></span><span id="page-21-0"></span>8.1. Ce dont vous avez besoin

Vous pouvez connecter un périphérique sans fil Bluetooth® à ce téléviseur, comme une enceinte sans fil ou un casque audio.

Pour diffuser le son du téléviseur sur une enceinte sans fil, vous devez coupler l'enceinte sans fil au téléviseur. Le téléviseur ne peut diffuser le son que sur une enceinte à la fois.

### <span id="page-21-3"></span>Attention

Avant d'acheter un système d'enceintes Bluetooth® sans fil, informez-vous sur les derniers modèles et choisissez un appareil à faible latence. Demandez conseil à votre vendeur.

### Avertissement :

En raison des limites de transmission de la technologie sans fil Bluetooth®, un léger retard audio peut se produire lorsque le son sort de votre casque audio ou de vos haut-parleurs Bluetooth®.

<span id="page-21-4"></span>Lorsque cela arrive, vous pouvez voir la bouche du personnage bouger à l'écran, mais vous entendez le dialogue associé avec un léger retard, communément appelé erreur de synchronisation labiale.

## <span id="page-21-2"></span>8.2. Couplage d'un périphérique

Placez l'enceinte sans fil dans un rayon de cinq mètres autour de votre téléviseur. Lisez le mode d'emploi du périphérique pour obtenir des informations spécifiques sur le couplage et la portée sans fil. Vérifiez que le réglage Bluetooth® du téléviseur est bien activé.

<span id="page-21-5"></span>Lorsqu'une enceinte sans fil est associée, vous pouvez la sélectionner pour diffuser le son du téléviseur. Lorsqu'un périphérique est couplé, il n'est pas nécessaire de le coupler à nouveau, sauf si vous retirez l'appareil.

Pour coupler un périphérique Bluetooth® au téléviseur, procédez comme suit :

**1 -** Allumez le périphérique Bluetooth® et placez-le à portée du téléviseur.

**2 -** Appuyez sur Paramètres > Télécommandes et accessoires et appuyez sur OK.

**3 -** Sélectionnez Coupler des accessoires, puis appuyez sur OK. Suivez les instructions à l'écran. Vous couplerez le périphérique au téléviseur et le téléviseur conservera en mémoire la connexion. Vous devrez peut-être d'abord découpler un périphérique couplé si le nombre maximum de périphériques couplés a été atteint.

**4 -** Appuyez sur Retour à plusieurs reprises si nécessaire, pour fermer le menu.

### Remarque :

Une seule sortie audio Bluetooth® peut être couplée à la fois. Si vous souhaitez coupler un autre hautparleur ou un autre casque audio Bluetooth®, veuillez d'abord découpler la sortie audio actuelle.

## 8.3. Sélectionner un appareil

Pour sélectionner un périphérique sans fil, procédez comme suit :

**1 -** Appuyez sur Paramètres > Télécommandes et accessoires et appuyez sur OK.

**2 -** Dans la liste, sélectionnez l'appareil sans fil, puis appuyez sur OK.

**3 -** Appuyez sur Retour à plusieurs reprises si nécessaire, pour fermer le menu.

## 8.4. Renommer un appareil

Pour renommer un périphérique sans fil :

**1 -** Appuyez sur Paramètres > Télécommandes et accessoires et appuyez sur OK.

**2 -** Dans la liste, sélectionnez le périphérique sans fil et appuyez sur OK.

- **3** Sélectionnez Renommer et appuyez sur OK.
- **4** Saisissez un nouveau nom pour l'appareil.

**5 -** Appuyez sur Retour à plusieurs reprises si nécessaire, pour fermer le menu.

## 8.5. Suppression d'un périphérique

Vous pouvez connecter ou déconnecter un périphérique Bluetooth® sans fil. Vous pouvez également supprimer un appareil Bluetooth® sans fil. Si vous supprimez un appareil Bluetooth®, ce dernier ne sera plus couplé.

Pour supprimer ou déconnecter un périphérique sans fil, procédez comme suit :

**1 -** Appuyez sur Paramètres > Télécommandes et

accessoires et appuyez sur OK.

**2 -** Dans la liste, sélectionnez le périphérique sans fil

et appuyez sur OK.

- **3** Sélectionnez Oublier, puis appuyez sur OK.
- **4** Appuyez sur Retour à plusieurs reprises si

nécessaire, pour fermer le menu.

# <span id="page-23-2"></span><span id="page-23-0"></span>9. Connexion de votre Google TV

## <span id="page-23-1"></span>9.1. Réseau et Internet

### Réseau domestique

Votre téléviseur Philips Google TV doit être connecté à Internet pour vous permettre de profiter de toutes ses fonctionnalités.

Connectez le téléviseur à un réseau domestique disposant d'une connexion Internet haut débit. Vous pouvez connecter votre téléviseur sans fil ou câblé à votre routeur réseau.

### Connexion au réseau

### Connexion sans fil

### Ce dont vous avez besoin

Pour connecter le téléviseur à Internet, via une connexion sans fil, vous avez besoin d'un routeur Wi-Fi avec une connexion Internet.

Utilisez une connexion Internet haut débit (large bande).

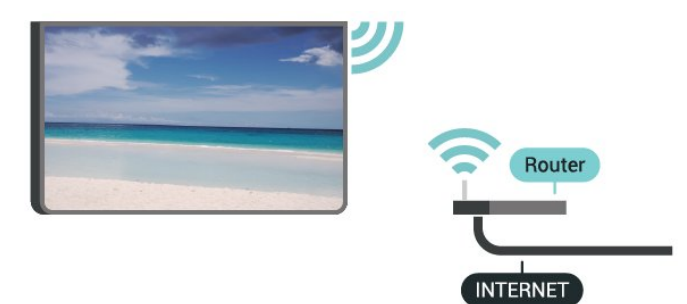

Marche/Arrêt Wi-Fi

Paramètres > Réseau et Internet > Wi-Fi.

#### Connexion

### Paramètres > Réseau et Internet > Wi-Fi.

**1 -** Dans la liste des réseaux trouvés, sélectionnez votre réseau sans fil. Si votre réseau ne figure pas dans la liste parce que le nom du réseau est masqué (vous avez désactivé la diffusion SSID du routeur), sélectionnez Ajouter un réseau pour entrer vousmême le nom du réseau.

- **2** Suivez les instructions à l'écran.
- **3** Un message s'affiche lorsque la connexion est

établie.

### Problèmes

### Réseau sans fil introuvable ou perturbé

• Les fours à micro-ondes, les téléphones DECT ou autres appareils Wi-Fi 802.11b/g/n à proximité peuvent perturber le réseau sans fil.

• Assurez-vous que les pare-feux de votre réseau autorisent l'accès à la connexion sans fil du téléviseur.

• Si le réseau sans fil ne fonctionne pas correctement dans votre maison, essayez l'installation câblée du réseau.

### Internet ne fonctionne pas

• Si la connexion au routeur fonctionne, vérifiez la connexion du routeur à Internet.

Le PC et la connexion Internet sont lents

• Recherchez la portée du routeur en intérieur, son débit et d'autres éléments affectant la qualité du signal dans le mode d'emploi de votre routeur sans fil. • Une connexion Internet haut débit (large bande) est nécessaire pour le routeur.

### DHCP

• Si la connexion échoue, vous pouvez vérifier le paramètre DHCP du routeur. Ce paramètre doit être réglé sur Marche.

### Connexion filaire

#### Ce dont vous avez besoin

Pour connecter le téléviseur à Internet, vous avez besoin d'un routeur réseau avec une connexion à Internet. Utilisez une connexion Internet haut débit (large bande).

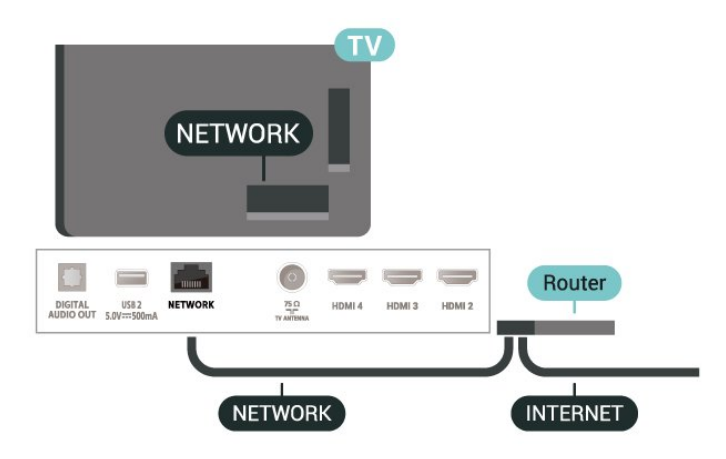

#### Connexion

**1 -** Connectez le routeur au téléviseur à l'aide d'un câble réseau (câble Ethernet\*\*).

- **2** Assurez-vous que le routeur est allumé.
- **3** Le téléviseur recherche constamment la

connexion réseau.

**4 -** Un message s'affiche lorsque la connexion est établie.

Si la connexion échoue, vous pouvez vérifier le paramètre DHCP du routeur. Ce paramètre doit être réglé sur Marche.

\*\* Pour répondre aux normes CEM, utilisez un câble Ethernet blindé FTP Cat. 5E.

## <span id="page-24-0"></span>9.2. Compte Google

### Se connecter à un compte Google

Pour bénéficier de toutes les fonctionnalités de votre téléviseur Philips Google TV, vous pouvez vous connecter à Google à l'aide de votre Compte Google.

En vous identifiant, vous pourrez jouer à vos jeux préférés sur votre téléphone, votre tablette et votre téléviseur. Vous bénéficierez également de conseils personnalisés en matière de vidéo et de musique sur l'écran d'accueil de votre téléviseur, ainsi que d'un accès à YouTube, Google Play et autres applications.

### Se connecter à un compte Google en mode de base

Si vous n'avez pas choisi de vous connecter à un compte Google lors de la première installation du téléviseur, votre téléviseur fonctionne en mode de base. Vous pouvez vous connecter avec un compte Google pour passer votre téléviseur en mode complet à tout moment. Utilisez votre Compte Google existant pour vous connecter sur votre téléviseur. Un Compte Google se compose d'une adresse de messagerie et d'un mot de passe. Si vous ne possédez pas encore de Compte Google, utilisez votre ordinateur ou votre tablette pour en créer un (accounts.google.com).

Pour vous connecter après l'installation d'un téléviseur :

**1 -** Sélectionnez Paramètres > Configurer Google TV et appuyez sur OK.

**2 -** Vous pouvez également appuyer sur Accueil pour revenir à l'écran d'accueil, sélectionner la bannière Google TV et appuyer sur OK.

**3 -** Saisissez votre adresse e-mail à l'aide du clavier à l'écran et appuyez sur OK.

**4 -** Saisissez votre mot de passe et appuyez sur OK pour vous connecter.

### Paramètres du compte Google

Vous pouvez régler ou visualiser plusieurs paramètres ou informations spécifiques de compte Google. Vous pouvez gérer Vos services, définir vos Préférences de contenu, Bandes annonces en lecture automatique, Achats et locations cachés, Paiement et achats. Personnalisez votre Assistant Google, définissez-le sur le mode Applications uniquement ou supprimez ce compte Google.

Pour ouvrir ces paramètres…

- **1** Connectez-vous à votre compte Google.
- **2** Sélectionnez Paramètres > Compte et connexion, puis appuyez sur OK.
- **3** Explorez les différents paramètres de compte Google.

**4 -** Appuyez sur Retour si nécessaire pour fermer le menu.

# <span id="page-25-3"></span><span id="page-25-0"></span>10. Applications

## <span id="page-25-1"></span>10.1. À propos des applications

Vos applications préférées sont disponibles sur la ligne Vos applications du menu Accueil.

Comme les applications sur votre smartphone ou tablette, les applications disponibles sur votre téléviseur offrent des fonctions spécifiques pour une expérience télévisuelle enrichie. Ces applications comprennent notamment YouTube, des jeux vidéo, des services de vidéo à la demande.

Les applications peuvent provenir de Google Play™ Store. Pour vous aider à commencer, des applications pratiques sont préinstallées sur votre téléviseur.

Pour installer des applications depuis Google Play™ Store, le téléviseur doit être connecté à Internet. Vous devez vous connecter avec un compte Google pour pouvoir utiliser les applications Google Play et Google Play™ Store. Sélectionnez l'application que vous souhaitez installer, puis cliquez sur le bouton Installer pour lancer l'installation. Une fois l'installation de l'application terminée, vous pouvez sélectionner le bouton Ouvrir pour ouvrir l'application ou le bouton Désinstaller pour la désinstaller.

## <span id="page-25-2"></span>10.2. Google Play

### Movies & TV

Grâce à l'application Google TV, vous pouvez louer ou acheter des films et des émissions de télévision à regarder sur votre téléviseur.

### Ce dont vous avez besoin

- Votre téléviseur doit être connecté à Internet.
- Vous devez vous connecter à l'aide de votre Compte Google sur votre téléviseur.

• Vous devez ajouter une carte de crédit à votre Compte Google pour acheter des films et des émissions de télévision.

Pour louer ou acheter un film ou une émission de

- télévision, procédez comme suit :
- **1** Accédez à Paramètres >

Applications > Afficher toutes les applications > Afficher les applications système et sélectionnez Google TV .

**2 -** Sélectionnez un film ou une émission, puis appuyez sur OK.

**3 -** Sélectionnez le contenu que vous souhaitez acheter et appuyez sur OK. Vous devrez compléter la procédure de paiement.

### Pour regarder un film ou une émission de télévision

loué(e) ou acheté(e), procédez comme suit :

**1 -** Accédez à Paramètres > Applications > Afficher toutes les

applications > Afficher les applications système et sélectionnez Google TV .

**2 -** Dans l'application, sélectionnez le film ou la série depuis votre bibliothèque, sélectionnez le titre et appuyez sur OK.

**3 -** Vous pouvez utiliser les

touches Interrompre, Mettre en pause, Arrière ou Avance rapide de la télécommande.

- **4** Pour arrêter l'application Movies & TV, appuyez
- sur Retour à plusieurs reprises ou sur EXIT.

Vous trouverez plus d'informations sur www.support.google.com/googletv

### **Musique**

Avec YouTube Music, vous pouvez diffuser votre musique préférée sur votre téléviseur.

Vous pouvez acheter de la musique sur votre ordinateur ou appareil mobile. Vous pouvez également, sur votre téléviseur, souscrire à All Access, le service Google Play Music. Vous pouvez également diffuser la musique que vous avez déjà achetée et stockée sur votre ordinateur.

### Ce dont vous avez besoin

- Votre téléviseur doit être connecté à Internet.
- Vous devez vous connecter à l'aide de votre Compte Google sur votre téléviseur.
- Vous devez ajouter une carte de crédit à votre Compte Google pour souscrire aux services d'abonnement musical.

Pour démarrer YouTube Music, procédez comme suit :

**1 -** Accédez à Réglages > Applications > Afficher toutes les applications > Afficher les applications système et sélectionnez YouTube Music.

**2 -** Sélectionnez la musique que vous souhaitez et appuyez sur OK.

**3 -** Pour arrêter l'application Google Play Music, appuyez sur Retour à plusieurs reprises ou sur EXIT.

Vous trouverez plus d'informations sur www.support.google.com/googletv ou sur support.google.com/youtubemusic

### Jeux

Avec Google Play Games, vous pouvez jouer à des jeux sur votre téléviseur. En ligne ou hors ligne.

Vous pouvez voir les jeux auxquels vos amis jouent actuellement ou même y prendre part et vous mesurer à eux. Vous pouvez suivre vos scores ou recommencer là où vous vous êtes arrêté.

### Ce dont vous avez besoin

• Votre téléviseur doit être connecté à Internet.

• Vous devez vous connecter à l'aide de votre Compte Google sur votre téléviseur.

• Vous devez ajouter une carte de crédit à votre Compte Google pour acheter de nouveaux jeux.

Démarrez l'application Google Play Games pour sélectionner et installer de nouvelles applications de jeux sur votre téléviseur. Certains jeux sont gratuits. Un message apparaît si un jeu nécessite une manette de jeu.

Pour démarrer ou arrêter un jeu Google Play Game,

### procédez comme suit :

**1 -** Accédez à Réglages > Applications > Afficher toutes les applications > Afficher les applications système et sélectionnez Google Play Game.

**2 -** Sélectionnez un jeu auquel vous souhaitez jouer ou sélectionnez un nouveau jeu à installer et appuyez sur OK.

**3 -** Ensuite, appuyez sur Retour à plusieurs reprises ou sur EXIT ou arrêtez l'application à l'aide de son propre bouton quitter/arrêter.

Vous trouverez plus d'informations sur www.support.google.com/googletv

### Google Play Store

Dans le Google Play Store, vous pouvez télécharger et installer de nouvelles applications. Certaines applications sont gratuites.

### Ce dont vous avez besoin

• Votre téléviseur doit être connecté à Internet.

<span id="page-26-0"></span>• Vous devez vous connecter à l'aide de votre Compte Google sur votre téléviseur.

• Vous devez ajouter une carte de crédit à votre Compte Google pour acheter des applications. Pour installer de nouvelles applications, procédez comme suit :

**1 -** Accédez à Réglages > Applications > Afficher toutes les applications > Afficher les applications système, puis sélectionnez Google Play Store et appuyez sur OK.

**2 -** Sélectionnez l'application à installer et appuyez sur OK.

**3 -** Pour fermer Google Play Store, appuyez

### Contrôle parental

Dans le Google Play Store, vous pouvez cacher certaines applications en fonction de l'âge des utilisateurs/acheteurs. Vous devez saisir un code PIN pour sélectionner ou modifier l'âge.

Pour mettre en place des contrôles parentaux,

### procédez comme suit :

**1 -** Accédez à Réglages > Applications > Afficher toutes les applications > Afficher les applications système, puis sélectionnez Google Play Store et appuyez sur OK.

- **2** Sélectionnez Paramètres > Contrôle parental.
- **3** Sélectionnez l'âge désiré.
- **4** Lorsque vous y êtes invité, saisissez le code PIN.
- **5** Pour fermer Google Play Store, appuyez
- sur Retour à plusieurs reprises ou sur EXIT.

Vous trouverez plus d'informations sur www.support.google.com/googletv

### **Paiements**

Pour effectuer un paiement sur Google Play sur votre téléviseur, vous devez ajouter un mode de paiement (une carte de crédit, hors des États-Unis) vers votre Compte Google. Lorsque vous achèterez un film ou une émission télévisée, le paiement sera déduit de cette carte de crédit.

### Pour ajouter une carte de crédit, procédez comme suit :

**1 -** Sur votre ordinateur, rendez-vous sur accounts.google.com et connectez-vous à l'aide du Compte Google que vous utiliserez pour Google Play sur votre téléviseur.

**2 -** Rendez-vous sur wallet.google.com pour ajouter une carte à votre Compte Google.

**3 -** Saisissez vos données de carte de crédit et acceptez les conditions générales.

## 10.3. Démarrer ou arrêter une application

Vous pouvez démarrer une application à partir de l'écran d'accueil.

Pour lancer une application, procédez comme suit :

**1 -** Appuyez sur Domicile.

**2 -** Accédez à la ligne Vos applications, sélectionnez l'application de votre choix et appuyez sur OK.

**3 -** Vous pouvez également accéder aux Réglages > Applications > Afficher toutes les applications ou Afficher les applications système pour sélectionner une application à ouvrir. **4 -** Pour arrêter une application, appuyez sur Retour ou sur EXIT ou arrêtez l'application à l'aide de son propre bouton quitter/arrêter.

## <span id="page-27-0"></span>10.4. Gérer les applis

### Réglages > Applications.

Si vous arrêtez une application et revenez au menu Accueil, l'application ne s'arrête pas vraiment. L'application constitue de fonctionner en arrière-plan pour être à nouveau rapidement disponible lorsque vous redémarrez. Pour fonctionner correctement, la plupart des applications doivent sauvegarder certaines données dans la mémoire cache du téléviseur. Il pourrait s'avérer bénéfique d'arrêter complètement une application ou de supprimer les données cache d'une application spécifique pour optimiser la performance globale des applications et pour maintenir de faibles niveaux d'utilisation de la mémoire sur votre téléviseur. Il est également recommandé de désinstaller les applications que vous n'utilisez plus.

## <span id="page-28-1"></span><span id="page-28-0"></span>11.1. Basculer vers un périphérique

Dans la liste de sources, vous pouvez basculer vers l'un des périphériques connectés. Vous pouvez passer à un tuner pour regarder la télévision ou lire des fichiers à partir d'une clé USB connectée. Pour regarder des programmes, vous pouvez basculer vers vos périphériques connectés, un récepteur numérique ou un lecteur de disques Blu-ray.

### Pour basculer vers un périphérique connecté,

### procédez comme suit :

**1 -** Appuyez sur SOURCES pour ouvrir le menu Sources.

**2 -** Sélectionnez l'un des éléments dans la liste de sources et appuyez sur OK. Le téléviseur affiche le programme ou le contenu du périphérique.

### Activation instantanée de la lecture

Lorsque le téléviseur est en mode veille, vous pouvez allumer un lecteur de disques en utilisant la télécommande de votre téléviseur. Pour allumer le lecteur de disques et le téléviseur à partir du mode veille et lancer la lecture du disque immédiatement, appuyez sur la touche Lancer la lecture de la télécommande du téléviseur. Le périphérique doit être connecté au moyen d'un câble HDMI et HDMI CEC doit être activé sur le téléviseur et le périphérique.

# <span id="page-29-3"></span><span id="page-29-0"></span>12. Réglages

## <span id="page-29-1"></span>12.1. Options TV

Appuyez sur MENU pour sélectionner l'un des menus ci-dessous, puis sur OK.

### Source

Sélectionnez pour ouvrir le menu Sources.

### Image

permet de sélectionner l'un des styles d'image prédéfinis pour un affichage parfait des images.

### Écran

permet de sélectionner l'un des formats d'image prédéfinis, adapté à l'écran.

### Son

Sélectionnez l'un des styles audio prédéfinis pour une expérience audio idéale.

### Alimentation

Permet de définir les minuteurs pour économiser de l'énergie.

### Contrôle parental

Configurez le niveau d'âge pour les programmes.

### Téléchargement manuel Over The Air

Effectuez une recherche pour une mise à jour OTA du logiciel.

Remarque : OAD concerne uniquement la Thaïlande, la Malaisie et le Vietnam.

### Options avancées

Permet d'ajuster les paramètres avancés.

### Réglages

Permet d'afficher le menu Paramètres.

## <span id="page-29-2"></span>12.2. Réglages de l'image

### Mode Image

Sélectionner un style

Paramètres > Affichage et audio > Image > Mode image.

Pour une adaptation de l'image en toute simplicité, vous pouvez sélectionner un style d'image prédéfini.

- Utilisateur : préférences d'image que vous
- définissez au cours de la première configuration.
- Standard : réglage le plus économe en énergie
- Intense : réglage pour un environnement de lumière du jour
- Sport : idéal pour le sport
- Film : idéal pour regarder des films avec l'effet
- studio d'origine
- Jeu\* : idéal pour jouer
- Économie d'énergie : idéal pour économiser de l'énergie

\* Le style d'image « Jeu » n'est pas disponible sur certaines sources vidéo.

Lorsque le téléviseur reçoit un signal HDR Dolby Vision, sélectionnez l'un des styles d'image cidessous :

- Dolby Vision clair
- Dolby Vision sombre
- Dolby Vision intense
- Dolby Vision Game

Lorsque le téléviseur reçoit le signal HDR10, sélectionnez l'un des styles d'image ci-dessous :

- Utilisateur (HDR10)
- Standard (HDR10)
- Couleurs vives (HDR10)
- Sport (HDR10)
- Film (HDR10)
- Jeu (HDR10)
- Économies d'énergie (HDR10)

Lorsque le téléviseur reçoit le signal HDR10+, sélectionnez l'un des styles d'image ci-dessous :

- Utilisateur (HDR10Plus)
- Standard (HDR10Plus)
- Couleurs vives (HDR10Plus)
- Sport (HDR10Plus)
- Film (HDR10Plus)
- Jeu (HDR10Plus)
- Économies d'énergie (HDR10Plus)

Lorsque le téléviseur reçoit un signal HLG (Hybrid Log Gamma), sélectionnez l'un des styles d'image cidessous :

• Utilisateur (HLG)

- Standard (HLG)
- Couleurs vives (HLG)
- Sport (HLG)
- Film (HLG)
- Jeu (HLG)
- Économies d'énergie (HLG)

### Autres paramètres d'image

Paramètres > Affichage et audio > Image et appuyez sur OK.

### Rétroéclairage

Pour régler l'intensité du rétroéclairage de la vidéo.

### Luminosité

Permet de définir le niveau de luminosité du signal d'image.

Remarque : Un réglage de la luminosité trop éloigné de la valeur de référence (50) risque d'entraîner une diminution du contraste.

### Contraste

Permet d'ajuster la valeur de contraste de l'image.

### Saturation

Permet d'ajuster la valeur de saturation des couleurs de l'image.

### **HUE**

Permet d'ajuster la valeur de teinte de l'image.

### Netteté

Permet d'ajuster le niveau de netteté des détails de l'image.

### Paramètres avancés

Définissez les paramètres d'image avancés.

### • Température de couleur

Permet de définir l'image sur une température de couleur préréglée ou d'ajuster vous-même le paramètre.

### • Notification Dolby Vision

Activez ou désactivez les notifications Dolby Vision lorsque vous lisez du contenu Dolby Vision sur votre téléviseur.

### • DNR

Réduction du bruit numérique, filtres de réduction du bruit de l'image pour diminuer le bruit de l'image.

### • MPEG NR

Fonction de réduction du bruit MPEG pour améliorer la qualité des images en réduisant le bruit, sans compromettre la résolution de l'image.

### • Contrôle Luma adaptatif

Amélioration du contraste vidéo dynamique pour

régler automatiquement le niveau Luma du signal d'image.

• Contrôle de contraste local

Améliore le niveau de contraste dans la zone locale de l'image.

• Mode Film DI

Lorsque le contenu du film est détecté, le téléviseur l'analyse et le met à niveau vers une qualité d'image supérieure.

#### Gamma

Permet de définir un paramètre non linéaire pour la luminance et le contraste de l'image. Ce paramètre s'adresse aux utilisateurs experts.

### Mode jeu

Pour un temps de réponse très rapide, passez du mode TV au mode jeu.

• Mode jeu auto HDMI

Permet au téléviseur de passer automatiquement au mode jeu lorsque le contenu du jeu est notifié par la source.

### • Mode PC

Pour obtenir un format d'image d'origine, passez du mode TV au mode PC.

• Plage RVB HDMI

Définissez la plage RVB de la vidéo sur Complète, Limitée ou Auto pour les sources HDMI.

#### Tuner de couleurs

Réglez les paramètres de couleur vous-même. Alignement de la balance des blancs de 11 points Personnalisez la balance des blancs en fonction de la température de couleur sélectionnée de l'image.

### Rétablir paramètre par défaut

Permet de rétablir les paramètres d'image par défaut.

### Format d'image

Si l'image ne remplit pas la totalité de l'écran, si des bandes noires s'affichent en haut ou bas ou sur les deux côtés, vous pouvez régler l'image de manière à ce qu'elle remplisse complètement l'écran.

Pour sélectionner l'un des réglages de base pour remplir l'écran, procédez comme suit :

Paramètres > Affichage et audio > Écran.

### Automatique

Effectue un zoom automatique sur l'image afin qu'elle s'adapte à l'écran avec son format d'origine. Aucune perte de contenu visible.

### Tout

Agrandit automatiquement l'image afin qu'elle remplisse l'écran. La déformation de l'image est minime et les sous-titres restent visibles. Ne convient pas dans le cas d'une entrée PC. Certains contenus d'image extrêmes peuvent encore afficher des

<span id="page-31-2"></span>bandes noires. Le format du contenu de l'image peut changer.

### Plein écran 16/9

Étire l'image au format 16:9.

### Super zoom

Supprime les bandes noires sur les côtés des diffusions au format 4/3. Non recommandé pour HD ou PC.

### **Original**

Apporte un maximum de détails sur PC.

### 4/3

Affiche le format 4:3 classique.

### Extension 14/9

Redimensionne le format 4/3 pour obtenir un format 14/9. Non recommandé pour HD ou PC.

### Extension 16/9

Redimensionne le format 4/3 pour obtenir un format 16/9. Non recommandé pour HD ou PC.

## <span id="page-31-0"></span>12.3. Paramètres du son

### <span id="page-31-1"></span>Mode son

Paramètres > Affichage et audio > Audio > Mode audio.

Pour une adaptation aisée du son, vous pouvez sélectionner un réglage prédéfini avec la fonction de style de son.

• Jeu - Réglage idéal pour les jeux

- Film Réglage idéal pour regarder des films • Musique - Réglage idéal pour écouter de la
- musique
- Actualités Réglage idéal pour la qualité vocale

• Standard : paramètre audio le plus neutre

• Utilisateur : les préférences audio que vous définissez au cours de la première configuration.

### Autres paramètres audio

Paramètres > Affichage et audio > Audio et appuyez sur OK.

### Notification Dolby Atmos

Activez ou désactivez la notification Dolby Atmos lorsque le contenu Dolby Atmos s'affiche sur votre téléviseur.

### Enceintes

Permet d'activer ou de désactiver les haut-parleurs du téléviseur.

### Mode nuit DTS

Sélectionnez le mode Nuit DTS pour une expérience d'écoute plus confortable lorsque vous regardez du contenu avec DTS Master Audio.

### Traitement Dolby Audio

Permet de définir les paramètres avancés.

- Réglage du son : sélectionnez Marche pour régler automatiquement le volume.
- Virtualiseur Surround : sélectionnez Marche pour créer une expérience sonore Virtual Surround.

• Dolby Atmos : sélectionnez Marche pour activer Dolby Atmos, une technologie ajoutant de la verticalité au son. La dimension de hauteur permet de placer et de déplacer précisément le son dans un espace tridimensionnel.

### Amélioration des dialogues

Améliore l'intelligibilité des dialogues et des commentaires.

### Rétablir paramètre par défaut

Permet de rétablir les paramètres audio par défaut.

## 12.4. Système

### Paramètres d'accessibilité

### Paramètres > Système > Accessibilité.

Lorsque la fonction Audiodescription est activée, le téléviseur est prêt à être utilisé par des personnes sourdes, malentendantes, aveugles ou malvoyantes.

### Sous-titres

Paramètres > Système > Accessibilité > Sous-titres.

Modifiez les paramètres pour afficher les sous-titres.

### Texte à contraste élevé

#### Paramètres > Système > Accessibilité > Texte à contraste élevé.

Activez/désactivez le texte ou définissez son niveau de contraste.

Synthèse vocale

<span id="page-32-0"></span>Paramètres > Système > Accessibilité > Synthèse vocale.

Pour activer et configurer la fonction de synthèse vocale.

#### Raccourci d'accessibilité

Paramètres > Système > Accessibilité > Raccourci d'accessibilité.

Pour activer/désactiver le raccourci vers les paramètres d'accessibilité. Lorsque le raccourci est activé, vous pouvez appuyer sur le bouton de retour et celui vers le bas pendant 3 secondes pour lancer une fonction d'accessibilité.

### À propos

Mise à jour du système

Mise à jour du logiciel

### Mise à jour à partir d'Internet

Si le téléviseur est connecté à Internet, il est possible que vous receviez un message pour mettre à jour le logiciel du téléviseur. Une connexion Internet haut débit (large bande) est nécessaire. Si vous recevez ce message, nous vous recommandons de procéder à la mise à jour.

**1 -** Appuyez sur Paramètres > Système > À propos > Mise à jour du système et appuyez sur OK. **2 -** Suivez les instructions à l'écran.

### Version logiciel

Pour vérifier la version actuelle du logiciel du téléviseur, procédez comme suit :

### **1 -** Sélectionnez Paramètres > Système > À propos.

**2 -** La version, les instructions d'installation et la date de création s'affichent. S'il est disponible, le numéro de série électronique Netflix s'affiche également. **3 -** Appuyez sur Retour si nécessaire pour fermer le menu.

### État

Afficher les informations sur l'état du téléviseur

Paramètres > Système > À propos > Statut.

Cette option permet d'afficher les informations sur l'état du téléviseur, notamment l'adresse IP, le périphérique, l'adresse MAC, l'adresse Bluetooth®, le numéro de série, etc.

### Informations légales

### Licences Open Source

Pour afficher les licences Open Source :

**1 -** Sélectionnez Paramètres > Système > À propos > Informations légales > Licences Open Source ou appuyez sur MENU > Options TV > Options avancées > Ouvrir les licences Open Source . **2 -** Permet d'afficher les informations de licences

Open Source.

**3 -** Appuyez sur Retour si nécessaire pour fermer le menu.

#### Autres informations légales

Afficher d'autres informations légales

Paramètres > Système > À propos > Informations légales > Service juridique de Google / Licences System WebView / Informations du consommateur.

Pour afficher d'autres informations légales concernant le Service juridique de Google, les licences System WebView et les informations du consommateur.

### Information système

Afficher des informations sur le système de télévision actuel

Paramètres > Système > À propos > Modèle / Version du système d'exploitation Android TV / Niveau de correctif de sécurité Android / Version Kernel / Version du système d'exploitation Android TV /Numéro de série électronique de Netflix / Version du logiciel.

Ceci affiche les informations sur la version actuelle du logiciel système et le numéro de série électronique de Netflix.

### Date et heure

Paramètres > Système > Date et heure.

### Date et heure automatiques

Paramètres > Système > Date et heure > Date et heure automatiques.

Permet d'utiliser l'heure réseau ou de désactiver la date et l'heure automatiques.

### Réglage de la date

<span id="page-33-0"></span>Paramètres > Système > Date et heure > Régler date.

Permet de définir la date actuelle.

#### Réglage de l'heure

Paramètres > Système > Date et heure > Régler heure.

Permet de définir l'heure actuelle.

#### Réglage du fuseau horaire

Paramètres > Système > Date et heure > Régler fuseau horaire.

Permet de définir le fuseau horaire actuel.

#### Utilisation du format 24 heures

Paramètres > Système > Date et heure > Utiliser le format 24 heures .

Permet d'utiliser le format 24 heures pour afficher l'heure.

### Langue

Changer la langue des menus et messages du téléviseur

Paramètres > Système > Langue.

Sélectionnez la langue d'affichage du menu et des messages du téléviseur.

### Clavier

Réglages du clavier connecté

Paramètres > Système > Clavier.

Connectez le clavier USB à l'un des ports USB du téléviseur. Lorsque le téléviseur détecte le clavier pour la première fois, vous pouvez sélectionner la disposition du clavier et tester votre sélection.

### Stockage

#### Stockage partagé interne

Vous pouvez voir combien d'espace de stockage (la mémoire interne du téléviseur) vous utilisez pour vos applications, vidéos, musiques, etc. Vous pouvez voir combien d'espace libre reste à votre disposition pour installer de nouvelles applications. Vérifiez votre espace de stockage si les applications commencent à fonctionner lentement ou en cas de problème d'application.

Sélectionnez Paramètres > Système > Stockage pour voir l'espace de stockage que vous utilisez.

### Mode ambiant

Réglages du mode ambiant

Paramètres > Système > Mode ambiant.

Le mode ambiant est l'économiseur d'écran qui permet d'éviter d'afficher des images fixes de façon prolongée. Vous pouvez définir la source des photos, afficher des informations sur la météo ou l'heure, régler la vitesse du diaporama.

### Alimentation et énergie

Définir le comportement à la mise sous tension

Paramètres > Système > Alimentation et énergie > Comportement à la mise sous tension.

Réglez le téléviseur pour qu'il reste sur l'écran d'accueil ou sur la dernière entrée lorsque vous allumez le téléviseur.

#### Régler l'économiseur d'énergie

Paramètres > Système > Alimentation et énergie > Économiseur d'énergie.

Permet de définir l'heure à laquelle l'écran du téléviseur s'éteint automatiquement pour économiser de l'énergie. Vous pouvez régler l'heure sur 15 minutes , 30 minutes , 1 heure , 4 heures , 8 heures , 12 heures , 24 heures ou Jamais.

Définir le délai de mise en veille

Paramètres > Système > Alimentation et énergie > Alimentation > Temps de sommeil.

Le téléviseur passe automatiquement en mode veille après une durée préréglée.

Désactiver l'écran pour réduire la consommation d'énergie

Paramètres > Système > Alimentation et énergie > Alimentation > Image désactivée.

Sélectionnez Désactiver l'image pour éteindre l'écran du téléviseur. Pour rallumer l'écran, appuyez sur n'importe quelle touche de la télécommande.

#### Régler le temporisateur d'arrêt du téléviseur

Paramètres > Système > Alimentation et énergie > Alimentation > Temporisateur d'arrêt.

Sélectionnez Désactiver le minuteur pour éteindre automatiquement le téléviseur à une heure préréglée afin d'économiser de l'énergie.

Définir l'arrêt programmé automatique

Paramètres > Système > Alimentation et énergie > Alimentation > Veille automatique.

Le téléviseur bascule automatiquement en mode veille après une durée préréglée si le téléviseur ne reçoit aucune commande de la télécommande.

### Régler l'activation automatique de l'appareil

Paramètres > Système > Alimentation et énergie > Minuterie > Type d'heure de démarrage / Heure d'activation automatique.

Commencez par définir le Type d'heure de démarrage sur Activé, Désactivé ou Une fois, puis définissez l'heure réelle sur Heure d'activation automatique. Le téléviseur s'allume automatiquement à l'heure préréglée une fois ou régulièrement.

### Régler l'arrêt automatique de l'appareil

Paramètres > Système > Alimentation et énergie > Minuterie > Type d'heure d'arrêt / Heure d'arrêt automatique.

Commencez par définir le Type d'heure d'arrêt sur Activé, Désactivé ou Une fois, puis définissez l'heure réelle sur Heure d'arrêt automatique. Le téléviseur s'éteint automatiquement à l'heure préréglée une fois ou régulièrement.

### <span id="page-34-0"></span>Diffusion

Notification pour votre média de diffusion

Paramètres > Système > Cast.

Sélectionnez Toujours, Pendant la diffusion ou Jamais pour afficher une notification sur tous les périphériques Android connectés à votre réseau Wi-Fi et les laisser contrôler la diffusion multimédia sur votre téléviseur.

Remarque : cette option n'est pas disponible en mode de base.

### Son système

Réglages du son système

### Paramètres > Système > Audio système.

Permet d'activer ou de désactiver les sons du système.

### Mode Vente au détail

Mode Vente au détail

### Paramètres > Système > Mode Vente au détail

Activez ou désactivez le mode Vente au détail. Si vous activez le mode Vente au détail, vous pouvez définir le type de messages des marchands et la démonstration.

### Redémarrer

### Paramètres > Système > Redémarrer

### Remarque :

• Déconnectez le disque dur USB externe avant de redémarrer.

• Patientez quelques secondes. Le téléviseur redémarrera automatiquement.

Cette opération a pour effet de supprimer les données et informations inutiles de la mémoire.

Si les performances de votre téléviseur sont faibles lors de l'utilisation d'applications, si la vidéo et l'audio ne sont pas synchronisées ou que l'application est lente, par exemple, redémarrez votre téléviseur pour profiter de meilleures performances.

## 12.5. Options avancées

### Audio

MENU > Options TV > Options avancées > Son.

Permet de définir les paramètres audio en fonction du son de la chaîne.

Sélectionner la langue audio de préférence

MENU > Options TV > Options avancées > Son > Langue de l'audio / 2e Langue audio.

Les chaînes TV numériques peuvent diffuser un programme dans différentes langues. Vous pouvez définir une langue préférée. Si le programme est disponible dans l'une de ces langues, le téléviseur la diffusera. Cette option est uniquement disponible avec les chaînes numériques.

avez sélectionnés.

Permet d'afficher les bandes son.

MENU > Options TV > Options avancées > Audio > Bandes son.

Permet d'afficher les informations relatives aux bandes son. Cette option n'est disponible qu'avec les chaînes numériques.

#### Définir le canal audio

MENU > Options TV > Options avancées > Son > Canal audio.

Réglez le canal audio sur NICAM Dual I , NICAM Dual II , Monoou NICAM Dual I+II . Cette option n'est disponible qu'avec les chaînes analogiques.

#### Définir le type audio

MENU > Options TV > Options avancées > Son > Type audio.

Réglez le Type audio sur Normal, Audiodescription, Lecture des sous-titres, Pour malentendants ou Audiodescription et lecture des sous-titres.

### Accessibilité pour les personnes aveugles ou malvoyantes

Les chaînes TV peuvent diffuser un commentaire audio spécial décrivant ce qui se passe à l'écran. Vous pouvez définir le type audio à l'aide de différents paramètres

MENU > Options TV > Options avancées > Son > Type audio > Audiodescription / Pour malentendants.

Réglez le type audio sur Audiodescription ou Pour malentendants.

MENU > Options TV > Options avancées > Son > Malvoyants.

Lorsque la fonction Audiodescription est activée, d'autres options pour malvoyants sont disponibles. Réglez le volume du haut-parleur de l'audio normal avec le commentaire audio ou définissez des effets audio supplémentaires dans le commentaire audio.

### Sous-titre

MENU > Options TV > Options avancées > Sous-titres.

Les chaînes numériques peuvent offrir plusieurs langues de sous-titres pour un programme. Vous pouvez définir une langue principale et une langue secondaire pour les sous-titres selon vos préférences. Si des sous-titres sont disponibles dans l'une de ces langues, le téléviseur affiche les sous-titres que vous

### Télétexte

MENU > Options TV > Options avancées > Télétexte.

Certaines chaînes numériques proposent plusieurs langues de télétexte.

### Afficher un écran bleu

MENU > Options TV > Options avancées > Afficher un écran bleu.

Permet d'activer ou de désactiver l'écran bleu.

### Aucun signal, arrêt automatique

MENU > Options TV > Options avancées > Aucun signal, arrêt automatique.

Appuyez sur les touches de navigation haut ou bas pour définir la valeur. Sélectionnez Désactiver pour désactiver l'arrêt automatique.

\* Si vous utilisez le téléviseur comme un moniteur ou si vous utilisez un récepteur numérique pour regarder la télévision (décodeur) sans la télécommande du téléviseur, désactivez l'arrêt automatique en définissant la valeur sur Désactiver.

### Chaîne par défaut

MENU > Options TV > Options avancées > Chaîne par défaut.

Permet de définir le mode de chaîne par défaut.

### Paramètres HbbTV

Remarque : S'applique uniquement à Singapour, l'Australie, la Malaisie et la Nouvelle-Zélande.

MENU > Options TV > Options avancées > Paramètres HbbTV.

#### Activer HbbTV

Paramètres HbbTV > Assistance HbbTV.

#### Définir le suivi de l'historique HbbTV

Paramètres HbbTV > Ne pas suivre.

Définissez les options selon vos préférences.

### Définir les cookies HbbTV

Paramètres HbbTV > Paramètres des cookies.

Définissez les options selon vos préférences.

### Définir d'autres options

Paramètres HbbTV > Stockage persistant, Bloquer le suivi des sites ou ID de l'appareil.

Sélectionnez l'une des options et activez-la ou désactivez-la.

### Réinitialiser l'ID de l'appareil

Paramètres HbbTV > Réinitialiser l'ID de l'appareil.

Vous pouvez réinitialiser l'identifiant unique de votre téléviseur. Un nouvel identifiant sera créé. Il remplacera l'ID actuel de votre appareil par un nouvel identifiant.

### **OAD**

MENU > Options TV > Options avancées > OAD.

Permet d'activer ou de désactiver le téléchargement automatique de la mise à jour logicielle Over The Air.

Remarque : OAD concerne uniquement la Thaïlande, la Malaisie et le Vietnam.

### Information système

MENU > Options TV > Options avancées > Informations système.

Permet de vérifier les informations système, notamment le niveau du signal, la fréquence, l'ID du service, etc.

### Licences Open Source

MENU > Options TV > Options avancées > Licences Open Source .

Permet d'afficher les informations de licences Open Source.

# <span id="page-37-4"></span><span id="page-37-0"></span>13. Vidéos, photos, musique et texte

## <span id="page-37-3"></span><span id="page-37-1"></span>13.1. À partir d'une prise USB

Vous pouvez afficher vos photos, écouter de la musique ou regarder des vidéos enregistrées sur une clé USB connectée.

Lorsque le téléviseur est allumé, insérez une clé USB dans l'un des ports USB.

**1 -** Appuyez sur Domicile, sélectionnez MMP dans la liste des applications, puis appuyez sur OK. **2 -** Utilisez les touches de navigation pour sélectionner le type de fichier.

**3 -** Suivez les instructions à l'écran pour lire les fichiers.

## <span id="page-37-2"></span>13.2. Lire vos vidéos

### Lire une vidéo

**1 -** Appuyez sur Domicile, sélectionnez MMP dans la liste des applications, puis appuyez sur OK. **2 -** Utilisez les touches de navigation pour sélectionner Vidéo.

**3 -** Sélectionnez l'une des vidéos, puis appuyez sur OK pour lancer la lecture.

### Pendant la lecture de la vidéo...

• Appuyez sur MENU pour afficher les options. Lancer la lecture, Mettre en pause

Appuyez sur OK pour lancer la lecture ou mettre la vidéo en pause.

### Répétition

Lire les vidéos de façon répétée ou unique.

#### Afficher info

Permet d'afficher les informations du fichier vidéo.

#### Mode écran

Permet de régler le mode d'affichage.

#### Réglages de l'image

Permet d'ajuster les paramètres d'image.

### Paramètres du son

Permet d'ajuster les paramètres de son.

### Sortie audio

Permet d'ajuster les paramètres de sortie audio.

### Bandes son

Permet d'afficher les bandes son.

## 13.3. Visionner vos photos

### Afficher des photos

### Afficher une photo

**1 -** Appuyez sur Domicile, sélectionnez MMP dans la liste des applications, puis appuyez sur OK. **2 -** Utilisez les touches de navigation pour

sélectionner Photo.

**3 -** Sélectionnez l'une des photos, puis appuyez sur OK.

Lorsque vous parcourez les vignettes de photos, vous pouvez appuyer sur MENU pour effectuer différentes actions...

### Tri

Permet de trier les fichiers photo selon vos préférences.

### Type de média

Permet de trier les fichiers par type de média.

### Taille de la vignette

Permet de modifier la taille d'affichage des vignettes.

#### Copier

Permet de copier le fichier et de le placer dans votre dossier préféré.

#### Coller

Permet de placer le fichier copié dans votre dossier préféré.

#### Supprimer

Permet de supprimer le fichier sélectionné.

Analyseur par descente récursive

Sélectionnez Analyseur par descente récursive ou Analyseur normal.

#### Cadre photo

Sélectionnez pour lancer le mode Cadre photo.

### Options de photo

Lors de l'affichage des fichiers photo, vous pouvez appuyer sur MENU pour effectuer différentes actions...

### Lecture

Appuyez sur OK pour lire les photos.

### Répétition

Afficher les images de façon répétée ou unique.

Lecture aléatoire activée, Lecture aléatoire désactivée

Afficher les images de façon séquentielle ou aléatoire.

### Rotation

Permet de faire pivoter le sens de l'image.

### Zoom

Permet d'effectuer un zoom sur l'image.

### Afficher info

Permet d'afficher les informations du fichier image.

Image du cadre photo

Permet de définir l'image du cadre photo.

Lors de la lecture du diaporama, vous pouvez appuyer sur MENU pour effectuer différentes actions...

#### Pause

Appuyez sur OK pour mettre les photos en pause.

### Répétition

Afficher les images de façon répétée ou unique.

Lecture aléatoire activée, Lecture aléatoire désactivée

Afficher les images de façon séquentielle ou aléatoire.

### Durée

Définir la vitesse du diaporama.

### <span id="page-38-1"></span>Effet

Définir la transition entre une photo et la suivante.

### Afficher info

Permet d'afficher les informations du fichier image.

### Image du cadre photo

<span id="page-38-0"></span>Permet de définir l'image du cadre photo.

## 13.4. Lire votre musique

### Lecture de musique

**1 -** Appuyez sur Domicile, sélectionnez MMP dans la liste des applications, puis appuyez sur OK. **2 -** Utilisez les touches de navigation pour sélectionner Audio. **3 -** Sélectionnez l'un des fichiers audio, puis appuyez sur OK pour lancer la lecture. Lors de la lecture audio... • Appuyez sur MENU pour afficher les options. Lancer la lecture, Mettre en pause Appuyez sur OK pour lire ou mettre la musique en pause. Répétition Lisez la musique de façon répétée ou une fois. Lecture aléatoire activée (On), Lecture aléatoire désactivée (Off)

Permet de lire l'audio de façon séquentielle ou aléatoire.

### Afficher info

Permet d'afficher les informations du fichier de musique.

### Options de paroles

Permet de sélectionner les options lorsque les paroles sont disponibles.

### Désactiver l'image

Fermez l'écran lorsque vous écoutez de la musique pour économiser de l'énergie.

#### Paramètres du son

Permet d'ajuster les paramètres de son.

### Sortie audio

Permet d'ajuster les paramètres de sortie audio.

## 13.5. Afficher votre texte

### Afficher le texte

**1 -** Appuyez sur Domicile, sélectionnez MMP dans la liste des applications, puis appuyez sur OK. **2 -** Utilisez les Touches de navigation pour sélectionner Texte. **3 -** Sélectionnez l'un des fichiers texte, puis appuyez sur OK pour afficher l'aperçu. Pendant l'aperçu...

• L'aperçu dure 3 secondes pour chaque fichier.

Appuyez sur OK pour mettre l'aperçu en pause et lire.

• Appuyez sur MENU pour afficher les options.

#### Lancer la lecture, Mettre en pause

Appuyez sur OK pour lire ou mettre l'aperçu du fichier texte en pause.

#### Répétition

Vous pouvez obtenir un aperçu des fichiers texte plusieurs fois ou une fois.

Lecture aléatoire activée (On), Lecture aléatoire désactivée (Off)

Permet d'afficher l'aperçu des fichiers texte de façon séquentielle ou aléatoire.

### Police

Réglez la Taille, le Style et la Couleur du texte.

#### Afficher info

Permet d'afficher les informations du fichier texte.

## <span id="page-40-3"></span><span id="page-40-1"></span><span id="page-40-0"></span>14.1. Ce dont vous avez besoin

Le guide TV vous permet de voir une liste des émissions en cours et programmées de vos chaînes. En fonction de la provenance des informations (données) du guide TV, des chaînes analogiques et numériques s'affichent ou uniquement des chaînes numériques. Toutes les chaînes n'offrent pas d'informations de guide TV.

Le téléviseur peut collecter des informations du guide TV pour les chaînes installées sur le téléviseur. Le téléviseur ne peut pas collecter les informations du guide TV pour les chaînes diffusées par un récepteur numérique ou un décodeur.

## <span id="page-40-2"></span>14.2. Données guide TV

MENU > Touches de navigation vers le haut > Chaînes > Guide des programmes.

Le guide TV reçoit des informations (données) de chaînes émettrices. Dans certaines régions et pour certaines chaînes, il se peut que les informations du guide TV ne soient pas disponibles. Le téléviseur peut collecter des informations du guide TV pour les chaînes installées sur le téléviseur. Le téléviseur ne peut pas collecter les informations du guide TV pour les chaînes émises par un récepteur numérique ou un décodeur.

# <span id="page-41-0"></span>15. Smartphones et tablettes

## <span id="page-41-1"></span>15.1. Chromecast built-in

### Ce dont vous avez besoin

Si une application sur votre appareil mobile bénéficie de Chromecast intégré, vous pouvez diffuser votre application sur ce téléviseur. Sur l'application mobile, recherchez l'icône Google Cast. Vous pouvez utiliser votre appareil mobile pour commander ce qui s'affiche sur votre téléviseur. Chromecast intégré fonctionne sous Android et iOS.

Votre appareil mobile doit être connecté au même réseau domestique Wi-Fi que votre téléviseur.

### Applications compatibles avec Chromecast

De nouvelles applications compatibles avec Chromecast sortent tous les jours. Vous pouvez déjà essayer avec YouTube, Chrome, Netflix, Photowall … ou Big Web Quiz pour Chromecast. Consultez aussi www.google.com/chromecast/built-in.

Certains produits et fonctionnalités Google Play ne sont pas disponibles dans tous les pays.

Vous trouverez plus d'informations sur www.support.google.com/chromecastbuiltin.

### Diffusion des applications vers le téléviseur

Pour diffuser une application sur l'écran du téléviseur, procédez comme suit :

**1 -** Sur votre smartphone ou votre tablette, ouvrez

- une application prenant en charge Google Cast.
- **2** Appuyez sur l'icône Google Cast.

**3 -** Sélectionnez le téléviseur sur lequel vous désirez effectuer la diffusion.

**4 -** Appuyez sur lecture sur votre smartphone ou votre tablette. Le contenu sélectionné est diffusé sur le téléviseur.

<span id="page-42-0"></span>Si vous avez un abonnement Netflix, vous pourrez utiliser Netflix sur ce téléviseur. Votre téléviseur doit être connecté à Internet. Dans votre pays, Netflix ne sera peut être disponible qu'après de futures mises à jour logicielles.

Pour ouvrir l'application Netflix, appuyez sur la touche NETFLIX de la télécommande. Vous pouvez ouvrir Netflix immédiatement sur un téléviseur en veille.

www.netflix.com

# <span id="page-43-0"></span>17. Amazon Prime Video

Avec un abonnement Amazon Prime vous accédez à des milliers de films et de programmes télévisés populaires, y compris aux Prime Originals exclusifs.

Appuyez sur la touche prime video de votre télécommande ou sur l'icône de l'application pour ouvrir l'application Amazon Prime Video. Pour utiliser l'application, votre téléviseur doit être connecté à Internet. Pour plus d'informations sur Amazon Prime Video, rendez-vous sur le site Web www.primevideo.com.

# <span id="page-44-0"></span>18. Spécificités

## <span id="page-44-1"></span>18.1. Alimentation

Les caractéristiques du produit sont susceptibles d'être modifiées sans préavis. Pour en savoir plus sur ce produit, consultez la page www.philips.com/TVsupport.

#### Alimentation

- Secteur : CA 110-240 V +/-10 %
- Température ambiante : Entre 5°C et 35°C

## <span id="page-44-2"></span>18.2. Système d'exploitation

Système d'exploitation Android :

<span id="page-44-6"></span>Android 11

## <span id="page-44-3"></span>18.3. Réception

#### • Entrée d'antenne : 75 ohm coaxial (IEC75)

- Bandes de tuner : Hyperband, UHF, VHF,
- DVB : DVB-T/T2
- Lecture vidéo numérique : MPEG2 SD/HD (ISO/CEI 13818-2), MPEG4 SD/HD (ISO/CEI 14496-10)
- Lecture audio numérique (ISO/CEI 13818-3)

## <span id="page-44-4"></span>18.4. Type d'affichage

#### <span id="page-44-7"></span>Diagonale de l'écran

- $\cdot$  108 cm / 43 po
- 126 cm/50 po
- 139 cm / 55 po
- $\cdot$  164 cm / 65 po

### Résolution d'affichage

<span id="page-44-8"></span><span id="page-44-5"></span>• 3840 x 2160

## 18.5. Résolution d'affichage :

### Résolution vidéo uniquement prise en charge

Résolution - Fréquence de rafraîchissement

- $\cdot$  480i 60 Hz
- $\cdot$  576i 50 Hz
- 1080i 50 Hz, 60 Hz

#### Résolution ordinateur/vidéo prise en charge

Résolution - Fréquence de rafraîchissement

- $\cdot$  640 x 480 60Hz
- $·$  576p 50 Hz
- $\cdot$  720p 50 Hz, 60 Hz
- 1920 x 1080p 24 Hz, 25 Hz, 30 Hz, 50 Hz,
- 60 Hz
- $\cdot$  2560 x 1440 60 Hz
- 3840 x 2160p 24 Hz, 25 Hz, 30 Hz, 50 Hz, 60 Hz

## 18.6. Connectivité

#### Téléviseur (côté)

- $\cdot$  USB 1: USB 2.0
- Casque : Mini-jack stéréo 3,5 mm
- Entrée HDMI 1 : ARC Ultra HD HDR

#### Téléviseur (bas)

- Sortie audio numérique : Optique
- USB 2 : USB 2.0
- LAN réseau : RJ45
- Antenne (75 ohm)
- Entrée HDMI 2 : Ultra HD HDR
- Entrée HDMI 3 : Ultra HD HDR
- Entrée HDMI 4 : Ultra HD HDR

### 18.7. Son

Puissance de sortie (RMS) : 20 W Dolby MS12 V2.5

- Dolby Atmos
- Virtualiseur Surround + virtualiseur de hauteur
- Dolby Bass Enhancement
- Dolby Dialogue Enhancement
- Dolby Volume (mode AVL/Nuit)

## 18.8. Multimédia

### Connexions

• USB 2.0

- Ethernet LAN RJ-45
- Wi-Fi 802.11ac, double bande
- Bluetooth® 5.0
- Systèmes de fichiers USB pris en charge
- FAT 16, FAT 32
- Serveurs multimédias, pris en charge
- Conteneurs : PS, TS, M2TS, TTS, AVCHD, MP4, M4V, MKV, ASF, AVI, 3GP, Quicktime
- Codecs vidéo : AVI, MKV, HEVC, H.264/MPEG-4
- AVC, MPEG1, MPEG2, MPEG4, VP9, HEVC (H.265), AV1
- Codecs audio : MP3, WAV, AAC, WMA (v2 à v9.2), WMA-PRO (v9 et v10), FLAC
- Sous-titres :
- Formats : SRT, SMI, SSA, SUB, ASS, TXT
- Codages de caractères : UTF-8 (Unicode), UTF-16, chinois simplifié, Europe centrale, cyrillique, Europe occidentale, grec, turc, hébreu, coréen
- Débit maximum pris en charge :
- MPEG-4 AVC (H.264) est pris en charge jusqu'en mode High Profile @ L5.1. 30 Mbit/s
- H.265 (HEVC) est pris en charge pour le fichier Main Profile (profil principal) / Profil principal 10 jusqu'au niveau 5.1
- Codecs d'image : JPEG, GIF, PNG, BMP, HEIF

# <span id="page-46-3"></span><span id="page-46-0"></span>19. Aide et assistance

## <span id="page-46-1"></span>19.1. Enregistrer votre téléviseur

Rendez-vous sur www.philips.com/TVsupport pour inscrire votre téléviseur en ligne afin de bénéficier de nombreux avantages : assistance complète (y compris des téléchargements), accès privilégié aux informations sur les nouveaux produits, remises et offres exclusives, possibilité de gagner des prix et même de participer à des enquêtes spéciales concernant nos prochaines nouveautés.

## <span id="page-46-2"></span>19.2. Dépannage

### Activation et télécommande

### Le téléviseur ne s'allume pas.

• Débranchez le câble d'alimentation de la prise secteur. Attendez une minute, puis rebranchez-le. • Vérifiez si le câble d'alimentation est branché correctement.

#### Grincement au démarrage ou à l'extinction

Lorsque vous allumez le téléviseur, que vous l'éteignez ou que vous le mettez en veille, vous entendez un grincement provenant du châssis du téléviseur. Ce bruit est dû à l'expansion et à la contraction normales du téléviseur lorsqu'il chauffe ou refroidit. Ce phénomène n'affecte pas ses performances.

### Le téléviseur ne répond pas à la télécommande

Le téléviseur démarre lentement. Durant ce laps de temps, l'appareil ne répond pas à la télécommande ou aux commandes du téléviseur. Ce phénomène est normal.

Si le téléviseur continue de ne pas répondre à la télécommande, vous pouvez vérifier si la télécommande fonctionne au moyen d'un téléphone portable avec appareil photo. Réglez le téléphone en mode appareil photo et dirigez la télécommande vers l'objectif de l'appareil photo. Si vous appuyez sur une touche de la télécommande et remarquez un scintillement LED infrarouge sur l'appareil photo, cela signifie que la télécommande fonctionne. Le téléviseur doit alors être vérifié.

Si vous ne remarquez aucun scintillement, la

télécommande est peut-être cassée ou ses piles ne sont peut-être pas suffisamment chargées. Cette méthode de vérification de la télécommande n'est pas possible avec des télécommandes couplées sans fil au téléviseur.

### Chaînes

### Aucune chaîne numérique n'a été trouvée lors de l'installation

Consultez les spécifications techniques pour vérifier si le téléviseur est compatible avec les chaînes numériques de votre pays.

Vérifiez si tous les câbles sont connectés correctement et si le réseau adéquat est sélectionné.

### Des chaînes installées précédemment n'apparaissent pas dans la liste des chaînes

Vérifiez que vous avez sélectionné la liste des chaînes appropriée.

### Image

### Aucune image/image déformée

• Vérifiez si l'antenne est connectée correctement au téléviseur.

- Vérifiez si le périphérique adéquat est sélectionné comme source d'affichage.
- Vérifiez si le périphérique ou la source externe est connecté correctement.

#### Présence de son, mais absence d'image

• Basculez sur d'autres sources vidéo, puis revenez à la source d'origine et restaurez le style d'image dans Paramètres d'image ou effectuez une réinitialisation aux valeurs d'usine dans l'option Paramètres généraux.

#### Mauvaise qualité de la réception d'antenne

• Vérifiez si l'antenne est connectée correctement au téléviseur.

• Les haut-parleurs, les périphériques audio non reliés à la terre, les lampes au néon, les bâtiments élevés et d'autres objets de grandes dimensions peuvent avoir une incidence sur la qualité de la réception. Dans la mesure du possible, essayez d'améliorer la qualité de réception en modifiant l'orientation de l'antenne ou en éloignant les périphériques du téléviseur.

• Si la mauvaise réception ne concerne qu'une seule chaîne, affinez le réglage de cette chaîne.

### Image de mauvaise qualité issue d'un périphérique

• Vérifiez si le périphérique est connecté correctement. Vérifiez que les paramètres de sortie vidéo de l'appareil sont réglés sur la plus haute résolution possible, le cas échéant.

• Restaurez le style d'image ou choisissez un autre style d'image.

Les paramètres d'image changent au bout d'un

#### <span id="page-47-0"></span>moment

Vérifiez que Mode Vente au détail est défini sur Désactivé. Vous pouvez modifier et enregistrer des paramètres dans ce mode.

### Une bannière commerciale apparaît

Vérifiez que Mode Vente au détail est défini sur Désactivé. Sélectionnez Paramètres > Système > Mode Vente au détail et appuyez sur OK pour accéder aux paramètres du Mode Vente au détail.

L'image n'est pas adaptée à l'écran

• Utilisez un autre format d'image.

• Réglez le Mode d'affichage sur Automatique.

La position de l'image est incorrecte

• Il est possible que des signaux d'image provenant de certains périphériques ne s'adaptent pas correctement à l'écran. Vérifiez la sortie des signaux du périphérique connecté.

• Réglez le Mode d'affichage sur Automatique.

L'image diffusée par l'ordinateur n'est pas stable • Vérifiez si l'ordinateur utilise la résolution et la fréquence de rafraîchissement prises en charge. • Vérifiez que la source vidéo HDMI n'est pas un contenu compatible HDR.

### Son

### Absence de son ou son de mauvaise qualité

Si aucun signal audio n'est détecté, le téléviseur désactive automatiquement la sortie audio. Cela n'est pas le signe d'un dysfonctionnement.

• Vérifiez si les réglages du son sont correctement définis.

• Vérifiez si tous les câbles sont connectés correctement.

• Vérifiez si le volume n'est pas réglé sur Muet ni défini sur zéro.

• Vérifiez si la sortie audio du téléviseur est connectée à l'entrée audio du système Home Cinéma.

Le son doit être diffusé à partir des haut-parleurs HTS.

• Il est possible que certains périphériques nécessitent l'activation manuelle de la sortie audio HDMI. Si la sortie audio HDMI est déjà activée, mais qu'aucun signal audio n'est diffusé, essayez de définir le format audio numérique du périphérique sur PCM (Pulse Code Modulation). Reportez-vous à la documentation fournie avec le périphérique pour prendre connaissance des instructions.

### HDMI et USB

### HDMI

• La prise en charge HDCP (High-bandwidth Digital Content Protection) peut allonger le délai d'affichage du contenu d'un périphérique HDMI sur le téléviseur. • Si le téléviseur ne reconnaît pas le périphérique HDMI et que l'écran n'affiche aucune image, essayez de faire basculer la source d'un périphérique à un autre, avant de revenir au périphérique HDMI.

• Si l'image et le son d'un périphérique connecté au port HDMI sont déformés, branchez l'appareil à un autre port HDMI du téléviseur et redémarrez l'appareil source.

• Si le son est parfois déformé, vérifiez si les réglages de sortie du périphérique HDMI sont corrects.

• Si vous utilisez un adaptateur HDMI vers DVI ou un câble HDMI vers DVI, veillez à connecter un câble audio supplémentaire à la prise AUDIO IN (prise minijack uniquement).

### HDMI EasyLink ne fonctionne pas

• Vérifiez si vos périphériques HDMI sont compatibles HDMI-CEC. Les fonctionnalités EasyLink ne sont opérationnelles qu'avec des périphériques compatibles HDMI-CEC.

### Aucune icône de volume ne s'affiche

• Lorsqu'un périphérique audio HDMI-CEC est connecté et que vous utilisez la télécommande du téléviseur pour ajuster le volume du périphérique, ceci est normal.

### Les photos, vidéos et musiques d'un périphérique USB ne s'affichent pas

• Vérifiez si le périphérique de stockage USB est défini de façon à être compatible avec la classe

Périphérique de stockage de masse comme indiqué dans la documentation du périphérique.

• Vérifiez si le périphérique de stockage USB est compatible avec le téléviseur.

• Vérifiez si les formats de fichier audio et image sont pris en charge par le téléviseur.

### Lecture instable de fichiers USB

• Il est possible que les performances de transfert du périphérique de stockage USB limitent le taux de transfert de données vers le téléviseur, ce qui peut être à l'origine d'une mauvaise qualité de lecture.

### Réseau

### Réseau Wi-Fi introuvable ou perturbé

• Les fours à micro-ondes, les téléphones DECT ou autres appareils Wi-Fi 802.11b/g/n à proximité peuvent perturber le réseau sans fil.

• Assurez-vous que les pare-feux de votre réseau autorisent l'accès à la connexion sans fil du téléviseur. • Si le réseau sans fil ne fonctionne pas correctement dans votre maison, essayez l'installation câblée du réseau.

#### <span id="page-48-2"></span>Internet ne fonctionne pas

• Si la connexion au routeur fonctionne, vérifiez la connexion du routeur à Internet.

#### Le PC et la connexion Internet sont lents

• Recherchez la portée du routeur en intérieur, son débit et d'autres éléments affectant la qualité du signal dans le mode d'emploi de votre routeur sans fil. • Une connexion Internet haut débit (large bande) est nécessaire pour le routeur.

#### <span id="page-48-1"></span>DHCP

• Si la connexion échoue, vous pouvez vérifier le paramètre DHCP du routeur. Ce paramètre doit être réglé sur Marche.

### Bluetooth®

#### Impossible d'établir le couplage

• Vérifiez que l'appareil est en mode couplage Lisez le mode d'emploi de l'appareil.

• Si possible, conservez l'enceinte sans fil à proximité du téléviseur.

• Essayer de coupler plusieurs appareils au téléviseur en même temps peut ne pas fonctionner.

#### Connexion Bluetooth® perdue

• Positionnez toujours l'enceinte sans fil dans un rayon de 5 mètres par rapport au téléviseur.

Synchronisation audio et vidéo Bluetooth®

• Avant d'acheter une enceinte Bluetooth® sans fil, renseignez-vous sur la qualité de la synchronisation audio et vidéo, souvent appelée « lip sync ». Les périphériques Bluetooth® ne fonctionnent pas tous correctement. Demandez conseil à votre vendeur.

### Langue de menu incorrecte

Sélectionner de nouveau la langue

**1 -** Accédez à Paramètres > Système > Langue et appuyez sur OK.

**2 -** Sélectionnez la langue de votre choix et appuyez sur OK.

**3 -** Appuyez sur Retour à plusieurs reprises si nécessaire, pour fermer le menu.

## <span id="page-48-0"></span>19.3. Aide en ligne

Accédez au site www.philips.com/TVsupport pour résoudre tout problème relatif à un téléviseur Philips. Vous pouvez consulter notre assistance en ligne. Vous pourrez sélectionner votre langue et indiquer le numéro de référence du modèle.

Sur le site d'assistance, vous trouverez le numéro de téléphone de nos services dans votre pays, ainsi que les réponses aux questions les plus fréquemment posées (FAQ). Dans certains pays, vous pouvez discuter avec l'un de nos collaborateurs et lui poser directement votre question ou envoyer une question par mail.

Vous pouvez télécharger le nouveau logiciel du téléviseur ou le manuel afin de le consulter sur votre ordinateur.

## 19.4. Assistance et réparation

Si vous avez besoin d'une assistance ou d'une réparation, vous pouvez appeler le Service Consommateurs de votre pays. Nos ingénieurs se chargeront des réparations, si nécessaire.

Recherchez le numéro de téléphone dans la documentation imprimée fournie avec le téléviseur. Ou accédez à notre site Web www.philips.com/TVsupport, puis sélectionnez votre pays si nécessaire.

#### Numéro de modèle et numéro de série du téléviseur

Il est possible que l'on vous demande d'indiquer le numéro de référence du modèle et le numéro de série de votre téléviseur. Vous les trouverez sur l'étiquette de l'emballage ou sur l'étiquette située au dos ou en dessous du téléviseur.

#### Avertissement

N'essayez pas de réparer vous-même le téléviseur. Cela peut provoquer de graves blessures, des dommages irréparables à votre téléviseur ou annuler votre garantie.

# <span id="page-49-2"></span><span id="page-49-0"></span>20. Sécurité et entretien

## <span id="page-49-1"></span>20.1. Sécurité

### Important

Assurez-vous d'avoir bien lu et compris toutes les instructions de sécurité avant d'utiliser le téléviseur. Si l'appareil est endommagé suite au non-respect des instructions, la garantie ne s'applique pas.

### Risque d'électrocution ou d'incendie

• N'exposez jamais le téléviseur à la pluie ni à l'eau. Ne placez jamais de récipients contenant du liquide, tels que des vases, à proximité du téléviseur. En cas de renversement de liquide sur ou dans le téléviseur, débranchez immédiatement l'appareil. Contactez le Service Consommateurs Philips en charge des téléviseurs afin de faire vérifier le téléviseur avant son utilisation.

• N'exposez jamais le téléviseur, la télécommande ou les piles à une chaleur excessive. Ne placez jamais le téléviseur, la télécommande ou les piles près d'une bougie allumée, de flammes ou d'une autre source de chaleur, y compris les rayons directs du soleil.

• N'insérez jamais d'objet dans les orifices de ventilation ou dans un autre orifice du téléviseur. • Ne placez jamais d'objets lourds sur le cordon d'alimentation.

• N'exercez pas de force excessive sur les fiches électriques. Des fiches électriques mal insérées peuvent provoquer la formation d'un arc électrique ou un incendie. Lorsque vous faites pivoter l'écran du téléviseur, veillez à ce que le cordon d'alimentation ne se tende pas.

• Pour débrancher le téléviseur de l'alimentation secteur, il faut débrancher la fiche électrique du téléviseur. Lorsque vous le débranchez, tirez toujours sur la fiche électrique, et non sur le cordon. Assurezvous de disposer à tout moment d'un accès dégagé à la fiche électrique, au cordon d'alimentation et à la prise secteur.

### Risque de blessures ou d'endommagement du téléviseur

• Deux personnes sont nécessaires pour soulever et porter un téléviseur pesant plus de 25 kg.

• Si vous montez le téléviseur sur un support, utilisez exclusivement le support fourni. Fixez fermement le pied au téléviseur.

Placez le téléviseur sur une surface plane et stable, capable de supporter le poids du téléviseur et celui du support.

• En cas de montage mural, veillez à ce que celui-ci soit suffisamment solide pour supporter le poids du téléviseur. TP Vision ne peut en aucun cas être tenu responsable d'un montage mural incorrect à l'origine d'un accident, de blessures ou de dégâts matériels. • Certains composants sont fabriqués en verre. Veillez à les manipuler avec précaution pour éviter toute blessure ou tout dommage.

### Risque d'endommagement du téléviseur !

Avant de brancher le téléviseur sur la prise secteur, assurez-vous que la tension électrique correspond à la valeur figurant à l'arrière du téléviseur. Ne branchez jamais le téléviseur sur la prise secteur en cas de différence de tensions.

### Dangers liés à la stabilité

Un téléviseur peut tomber et provoquer des blessures graves, voire mortelles. Quelques précautions simples peuvent permettre d'éviter de nombreuses blessures, en particulier aux enfants. Par exemple :

• TOUJOURS s'assurer que le téléviseur ne dépasse pas du bord du meuble de support.

• TOUJOURS utiliser des meubles, des supports ou des méthodes de montage recommandées par le fabricant du téléviseur.

• TOUJOURS utiliser un meuble pouvant supporter le téléviseur en toute sécurité.

• TOUJOURS avertir les enfants des dangers auxquels ils s'exposeraient en grimpant sur un meuble pour atteindre le téléviseur ou ses commandes.

• TOUJOURS guider les câbles et cordons connectés à votre téléviseur de façon à éviter qu'on ne trébuche dessus, tire dessus ou les empoigne.

• Ne JAMAIS placer un téléviseur à un endroit instable.

• Ne JAMAIS installer le téléviseur sur un meuble haut (par ex. un placard ou une bibliothèque) sans fixer à la fois le meuble et le téléviseur sur un support adéquat.

• Ne JAMAIS placer le téléviseur sur un tissu ou tout autre matériau pouvant se trouver entre le téléviseur et le meuble de support.

• Ne JAMAIS placer d'objets qui pourraient inciter les

enfants à grimper, tels que des jouets et des télécommandes, sur le téléviseur ou le meuble sur lequel le téléviseur est installé.

Si le téléviseur existant doit être conservé et déplacé, il convient d'appliquer les mêmes considérations que ci-dessus.

### Risques liés aux piles

• N'avalez pas les piles. Risque de brûlure chimique.

• La télécommande peut contenir une pile cellulaire en forme de pièce/bouton. Si la pile bouton est ingérée, elle peut causer de graves brûlures internes en 2 heures seulement et peut entraîner la mort.

• Tenez les piles neuves et usagées hors de portée des enfants.

• Si le compartiment à piles ne se ferme pas de manière sécurisée, cessez d'utiliser le produit et tenezle à l'écart des enfants.

• Si vous pensez qu'une pile a été avalée ou placée dans une partie du corps, consultez immédiatement un médecin.

• Risque d'incendie ou d'explosion si les piles sont remplacées par un type de piles inapproprié.

• Remplacer une pile par un modèle non adapté peut faire échouer les mesures de protection (par exemple, dans le cas de certains types de piles au lithium).

• Mettre une pile au feu ou dans un four chaud, ou broyer ou couper une pile peut entraîner une explosion.

<span id="page-50-0"></span>• Laisser une pile dans un environnement à température extrêmement élevée peut entraîner une explosion ou une fuite de liquide ou de gaz inflammable.

• Une pile soumise à une pression d'air extrêmement faible peut entraîner une explosion ou une fuite de liquide ou de gaz inflammable.

### Risque de surchauffe

N'installez jamais le téléviseur dans un espace confiné. Laissez toujours un espace d'au moins 10 cm autour du téléviseur pour assurer une bonne ventilation. Veillez à ce que les fentes de ventilation du téléviseur ne soient jamais obstruées par des rideaux ou d'autres objets.

### **Orages**

Débranchez le téléviseur de la prise secteur et de l'antenne avant un orage.

Par temps orageux, évitez de toucher le téléviseur, le cordon d'alimentation ou le câble d'antenne.

### Risque de dommages auditifs

Évitez d'utiliser des écouteurs ou des casques à volume élevé ou de façon prolongée.

### Basses températures

Si le téléviseur est exposé lors du transport à des températures inférieures à 5 °C, déballez-le et attendez qu'il atteigne la température ambiante de la pièce avant de le brancher.

### Humidité

Il peut arriver, en de rares occasions, que des gouttelettes de condensation se forment sur la surface intérieure de l'écran du téléviseur (sur certains modèles) selon la température et l'humidité. Pour empêcher ce phénomène, n'exposez pas l'appareil à la lumière directe du soleil, à toute source de chaleur ou à l'humidité. Si des gouttelettes de condensation apparaissent, elles disparaîtront après quelques heures d'utilisation du téléviseur.

L'humidité issue de la condensation n'endommage pas le téléviseur, pas plus qu'elle n'entraîne son dysfonctionnement.

## 20.2. Entretien de l'écran

• Évitez de toucher, pousser, frotter et cogner l'écran avec quelque objet que ce soit.

• Débranchez le téléviseur avant de procéder au nettoyage.

• Nettoyez le téléviseur et son cadre avec un chiffon doux et humide, et essuyez délicatement. Évitez de toucher les voyants Ambilight\* situés à l'arrière du téléviseur. N'utilisez jamais de substances telles que de l'alcool, des produits chimiques ou des produits d'entretien ménager sur le téléviseur.

• Pour éviter toute déformation et décoloration, essuyez les gouttes d'eau le plus vite possible.

• Évitez autant que possible les images statiques. Les images statiques sont des images affichées à l'écran pendant une période prolongée. Les menus à l'écran, les bandes noires, l'affichage de l'heure, etc. créent des images statiques. Si ces dernières sont inévitables, réduisez le contraste et la luminosité de l'écran pour éviter de l'endommager.

Les voyants Ambilight\* concernent uniquement les modèles qui prennent en charge la fonction Ambilight.

# <span id="page-51-0"></span>21. Conditions d'utilisation

2023 © TP Vision Europe B.V. Tous droits réservés.

Ce produit a été mis sur le marché par TP Vision Europe B.V. ou une de ses filiales, ci-après dénommé TP Vision, qui est le fabricant du produit. TP Vision est le garant du téléviseur qui accompagne cette brochure. Philips et l'emblème du bouclier Philips sont des marques déposées de Koninklijke Philips N.V.

Ces spécifications sont susceptibles d'être modifiées sans avis préalable. Les marques commerciales sont la propriété de Koninklijke Philips N.V ou de leurs détenteurs respectifs. TP Vision se réserve le droit de modifier les produits à tout moment, mais n'est pas contraint de modifier les offres précédentes en conséquence.

La documentation écrite fournie avec le téléviseur et le manuel stocké dans la mémoire de celui-ci ou disponible en téléchargement sur le site Web de Philips www.philips.com/TVsupport sont jugés conformes à l'usage auquel le système est destiné.

Le contenu de ce manuel est jugé conforme à l'usage auquel ce système est destiné. Si l'appareil ou les modules et procédures correspondants sont utilisés à d'autres fins que celles spécifiées dans le présent manuel, vous devez obtenir la confirmation de leur validité et de leur adéquation. TP Vision garantit que le matériel lui-même n'enfreint aucun brevet déposé aux États-Unis. Aucune garantie supplémentaire expresse ou tacite n'est formulée. TP Vision décline toute responsabilité quant aux éventuelles erreurs figurant dans ce document et aux problèmes qui en découlent. Les erreurs signalées à Philips seront corrigées et publiées sur le site Web d'assistance Philips dès que possible.

Conditions de garantie : risque de blessure, dommages au téléviseur ou annulation de la garantie !

Ne tentez en aucun cas de réparer le téléviseur vousmême. Utilisez le téléviseur et les accessoires uniquement de la manière prévue par le fabricant. Le message d'avertissement imprimé à l'arrière du téléviseur signale un risque d'électrocution. Ne retirez en aucun cas le capot du téléviseur. Confiez toujours l'entretien et les réparations au Service consommateurs Philips. Recherchez le numéro de téléphone dans les documents imprimés fournis avec le téléviseur. Vous pouvez également consulter notre site Web www.philips.com/TVsupport et sélectionner votre pays, si nécessaire. Toute

opération expressément interdite dans le présent manuel, ainsi que tout réglage ou toute procédure d'assemblage non recommandés ou non autorisés par ce manuel, entraînera l'annulation de la garantie.

#### Caractéristiques des pixels

Ce téléviseur possède un grand nombre de pixels de couleur. Bien que le taux de pixels effectifs soit de 99,999 % ou plus, il se peut que des points noirs ou des points de lumière (rouges, verts ou bleus) apparaissent de façon permanente à l'écran. Il s'agit d'une propriété structurelle de l'affichage (parmi les normes industrielles standard) et non d'un dysfonctionnement. Par conséquent, veuillez noter que cela ne peut en aucun cas donner lieu à une réparation, à un échange ou à un remboursement, pendant et/ou en dehors de la période de garantie.

#### Caractéristiques du rétroéclairage

Tous les téléviseurs Philips ont subi des tests et des contrôles rigoureux avant leur livraison. Soyez assuré que nous attachons la plus haute importance à la qualité de nos téléviseurs afin de vous éviter tout inconfort visuel lorsque vous regardez l'écran de votre téléviseur. Cependant, notez que le backlight bleeding (« effet Mura ») et/ou l'inégalité du rétroéclairage, qui peuvent être uniquement observés sur les images sombres ou dans une pièce très sombre, font partie des caractéristiques du téléviseur. Ces phénomènes ne représentent pas une détérioration et ne doivent pas être considérés comme un défaut du téléviseur. Par conséquent, nous nous devons de vous informer que les réclamations de ce type à des fins de garantie, entretien gratuit, remplacement ou remboursement, ne pourront pas être acceptées pendant et/ou en dehors de la période de garantie.

TP Vision s'engage à développer, produire et commercialiser des produits n'ayant aucun effet indésirable sur la santé. TP Vision confirme que ses produits, s'ils sont manipulés correctement et conformément à l'usage prévu, répondent aux règles de sécurité établies sur la base des connaissances scientifiques actuelles. TP Vision participe activement au développement des normes internationales relatives à la sécurité. Cet engagement permet à la société d'anticiper les évolutions ultérieures en matière de normalisation afin de les intégrer en avantpremière dans ses produits.

# <span id="page-52-0"></span>22. Droits d'auteur

## <span id="page-52-1"></span>22.1. Google TV

<span id="page-52-5"></span><span id="page-52-2"></span>22.2. HDMI

Google TV est le nom de l'expérience logicielle de ce périphérique et une marque commerciale de Google LLC.

Google, YouTube et les autres marques sont des marques commerciales de Google LLC.

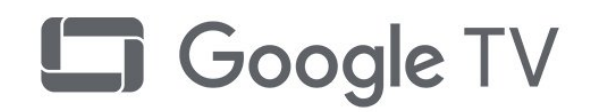

Les termes HDMI, HDMI High-Definition Multimedia Interface, HDMI Trade Dress et les logos HDMI sont

<span id="page-52-6"></span>HIGH-DEFINITION MULTIMEDIA INTERFACE

des marques commerciales ou des marques déposées de HDMI Licensing Administrator, Inc.

## 22.4. Dolby Vision et Dolby Atmos

Dolby, Dolby Vision, Dolby Atmos, Dolby Audio et le symbole double-D sont des marques commerciales de Dolby Laboratories Licensing Corporation. Fabriquées sous licence de Dolby Laboratories. Travaux confidentiels non publiés. Copyright © 2012–2022 Dolby Laboratories. Tous droits réservés.

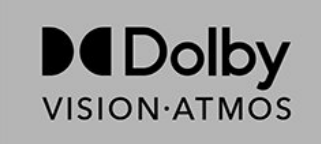

# 22.5. Wi-Fi Alliance

®

Le logo Wi-Fi CERTIFIED® est une marque déposée de Wi-Fi Alliance®.

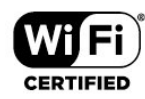

## 22.6. Kensington

### (le cas échéant)

Kensington et Micro Saver sont des marques déposées d'ACCO World Corporation aux États-Unis. Ces marques sont également déposées ou font actuellement l'objet de demandes de dépôt en attente dans d'autres pays.

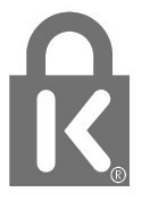

## <span id="page-52-3"></span>22.3. HEVC avancé

Couvert par une ou plusieurs revendications des brevets HEVC répertoriés sur patentlist.accessadvance.com. Évolutivité avec décodage HEVC avancé.

<span id="page-52-7"></span><span id="page-52-4"></span>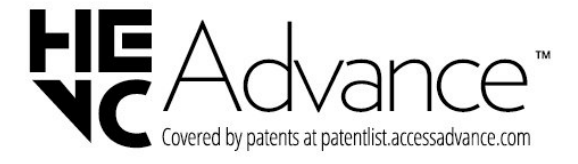

## 22.7. Autres marques commerciales

Toutes les autres marques, déposées ou non, citées dans le présent manuel appartiennent à leurs détenteurs respectifs.

# <span id="page-54-0"></span>23. Clause de nonresponsabilité

Avertissement relatif aux services et/ou logiciels offerts par des tiers

Les services et/ou logiciels offerts par des tiers peuvent être modifiés, suspendus ou supprimés sans préavis. TP Vision n'assume aucune responsabilité dans ces situations.

## <span id="page-55-0"></span>Index

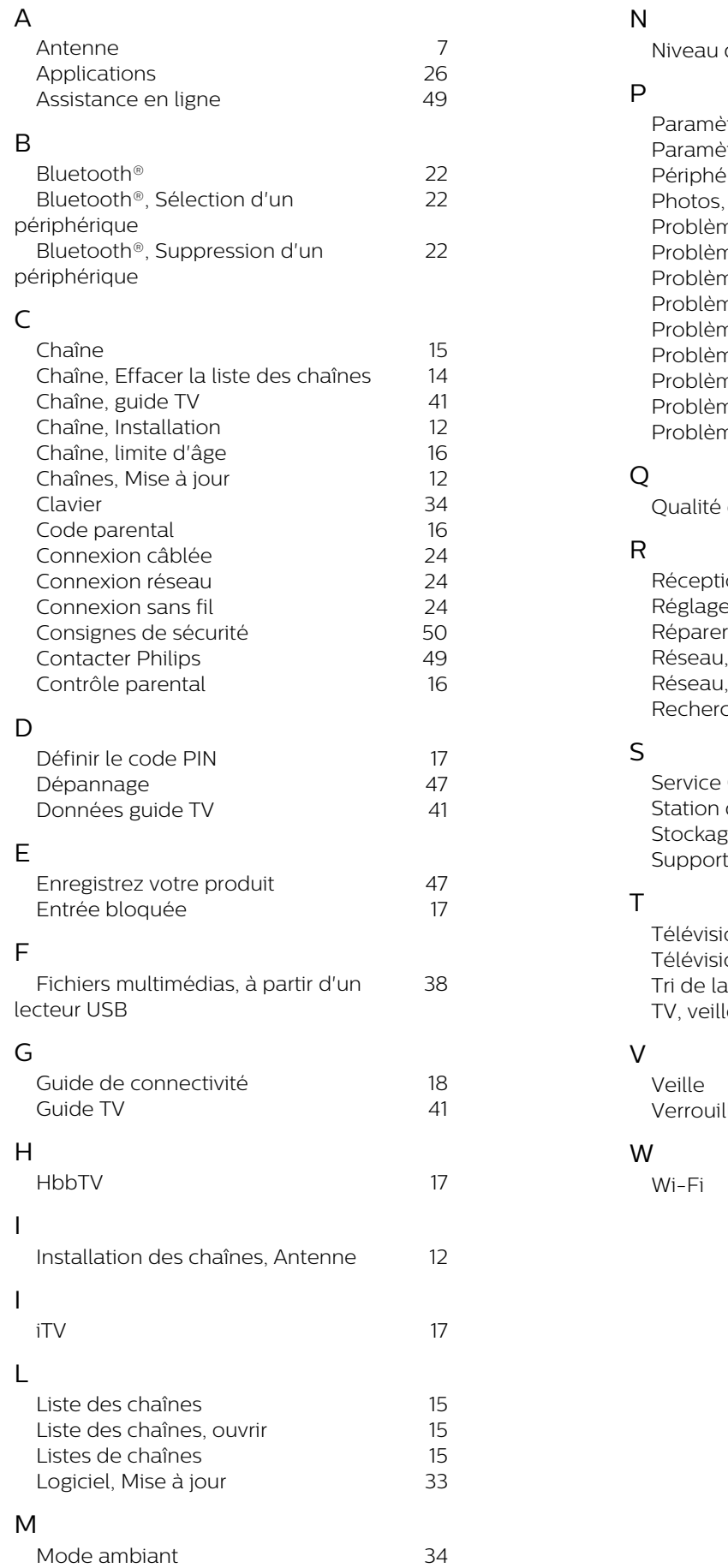

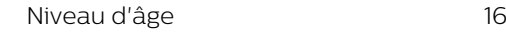

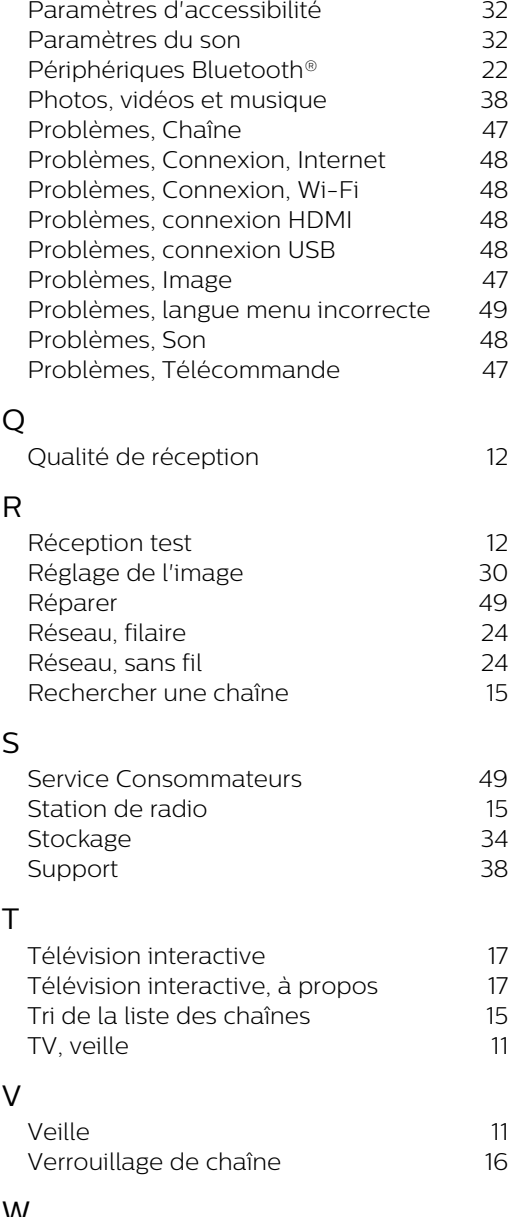

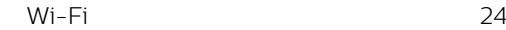

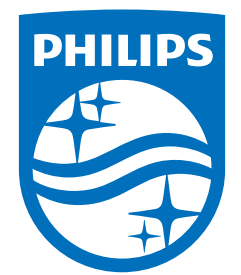

All registered and unregistered trademarks are property of their respective owners.<br>Specifications are subject to change without notice.<br>Philips and the Philips Shield Emblem are registered trademarks of Koninklijke Phili are used under license.<br>This product has been manufactured and is sold under the responsibility of TP Vision Europe B.V.,<br>and TP Vision Europe B.V. is the warrantor in relation to this product.<br>2023© TP Vision Europe B.V.

www.philips.com/welcome